## Инструкция по кредитному модулю в системе «Ак Барс Бизнес Драйв»

## Оглавление

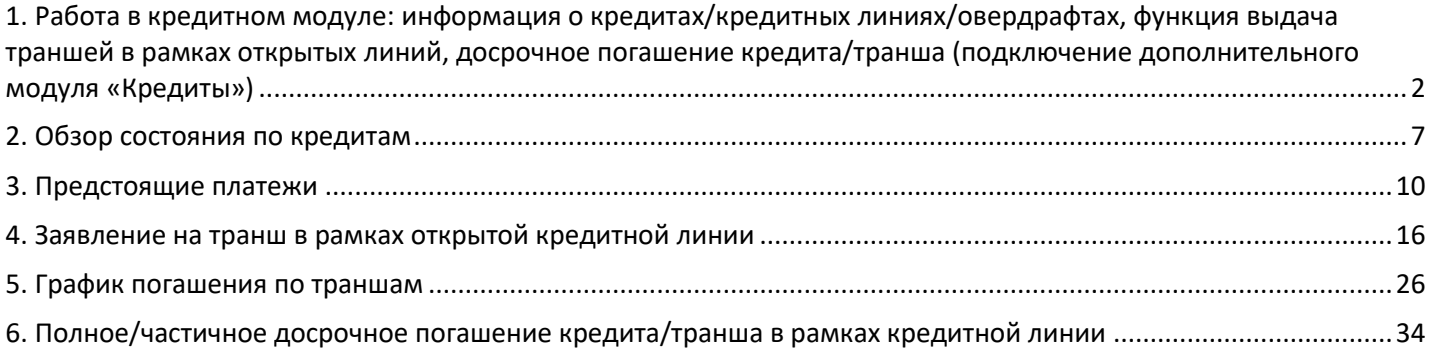

## <span id="page-1-0"></span>**1. Работа в кредитном модуле: информация о кредитах/кредитных линиях/овердрафтах, функция выдача траншей в рамках открытых линий, досрочное погашение кредита/транша (подключение дополнительного модуля «Кредиты»)**

Обращаем Ваше внимание, что подключение к модулю «Кредиты» вам дает возможность видеть действующие кредитные договоры, направить заявку на транш в рамках открытых кредитных линий и формировать графики в рамках траншей, направить заявление на частичное/полное досрочное погашение кредита

*Для начала в системе «Ак Барс Бизнес Драйв» перейдите в раздел «Сервисы» - «Кредиты» - «Обзор состояния по кредитам»*

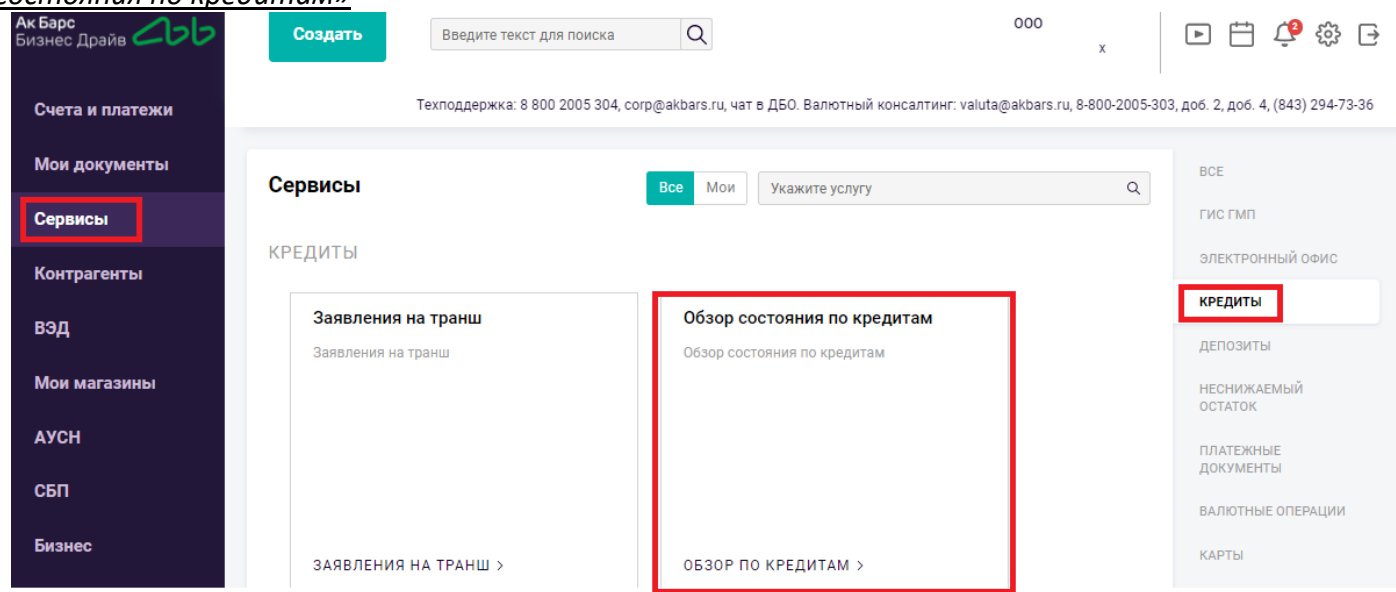

Откроется информационное окно с описанием функционала. Для продолжения нажмите на кнопку «Продолжить».

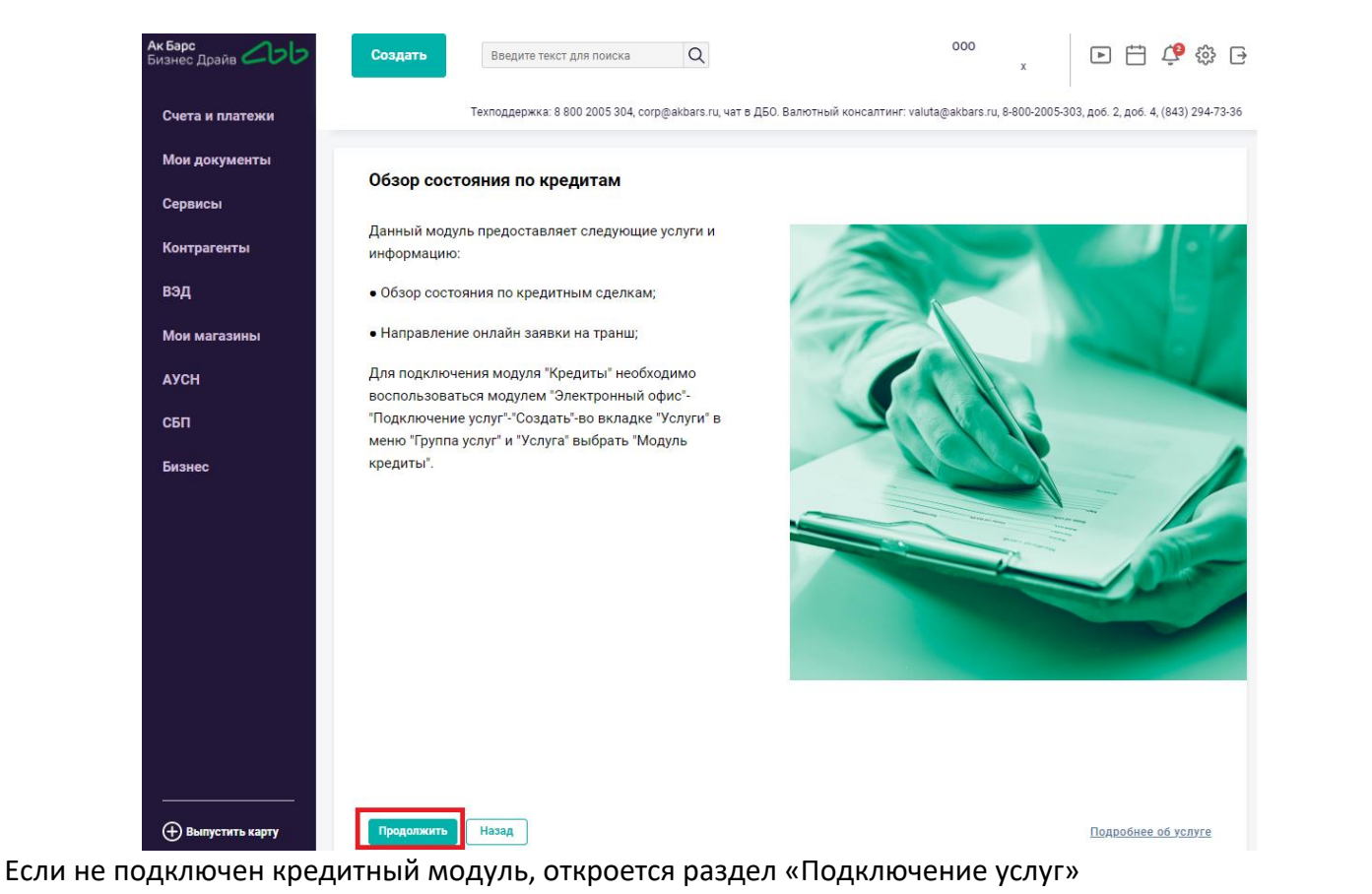

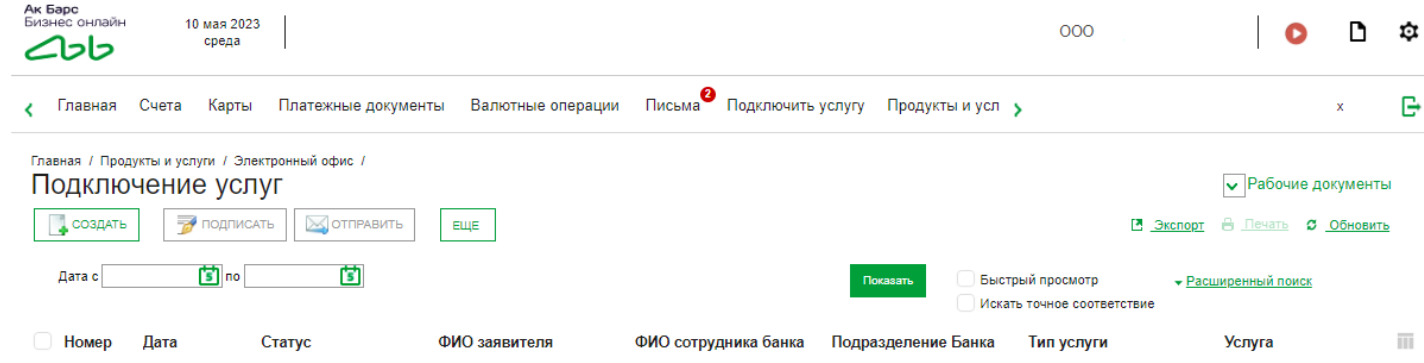

## Далее нажмите кнопку «Создать»

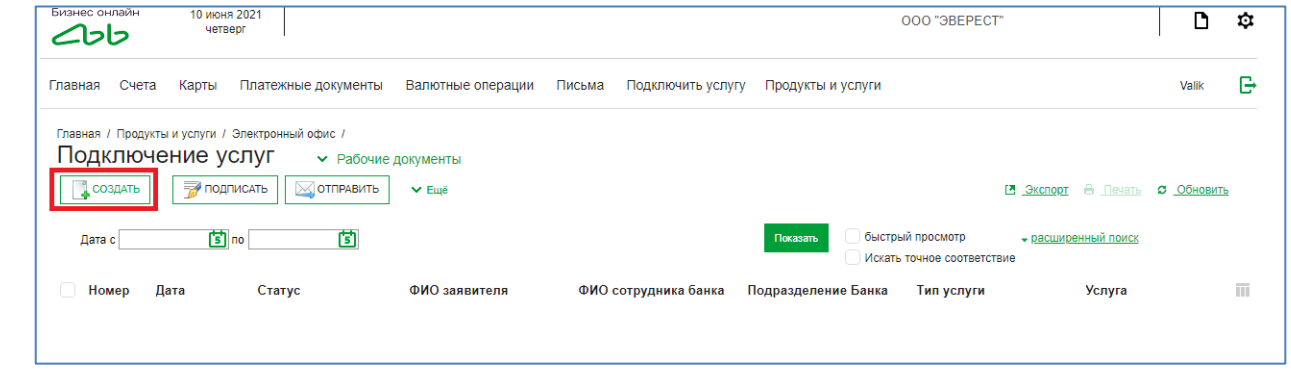

В открывшемся окне «Заявка на подключение услуги/пакета услуг» необходимо выбрать среди групп услуг модуль «Кредиты»

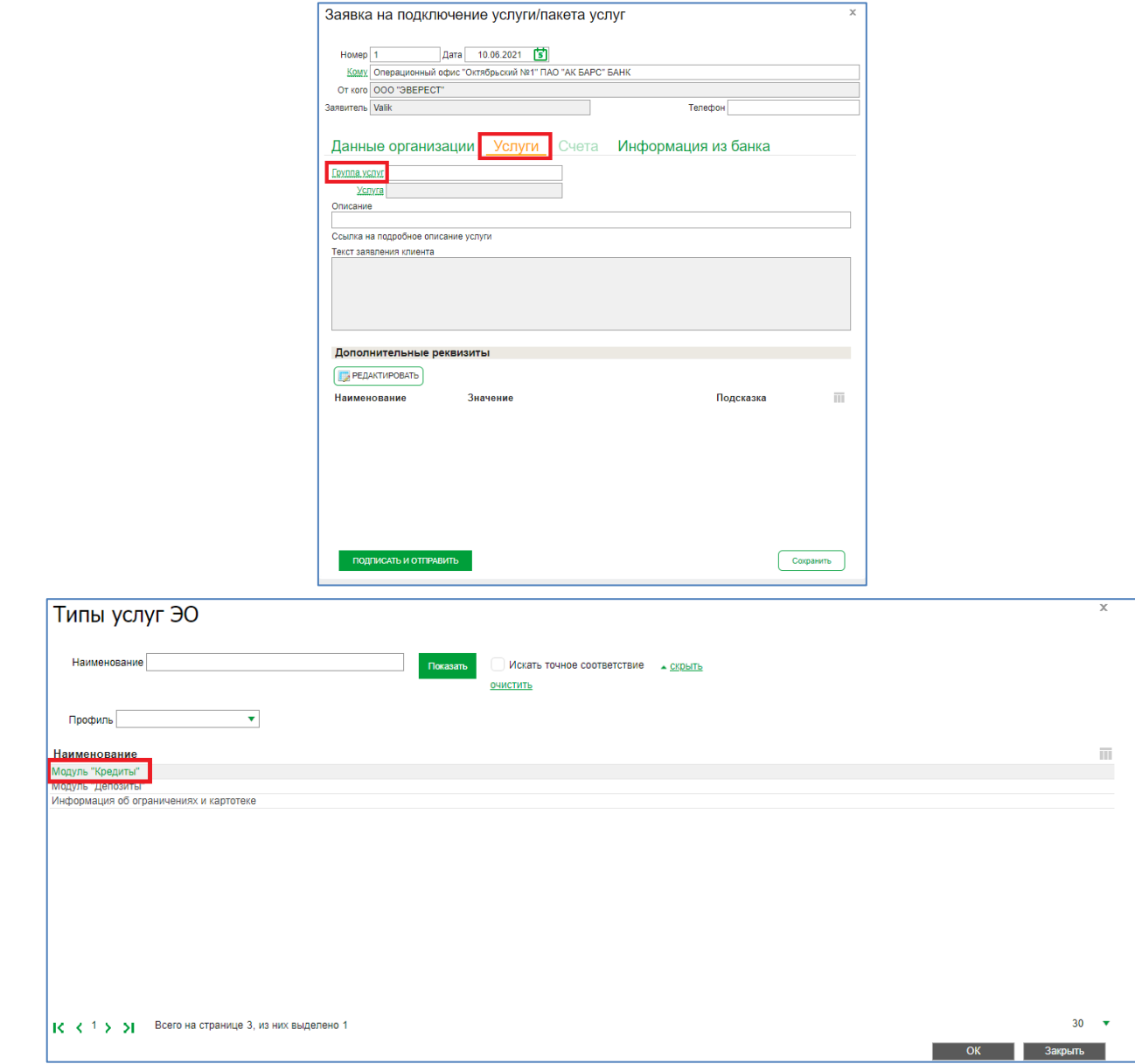

Далее в поле «Услуга» необходимо выбрать услугу Модуль «Кредиты»

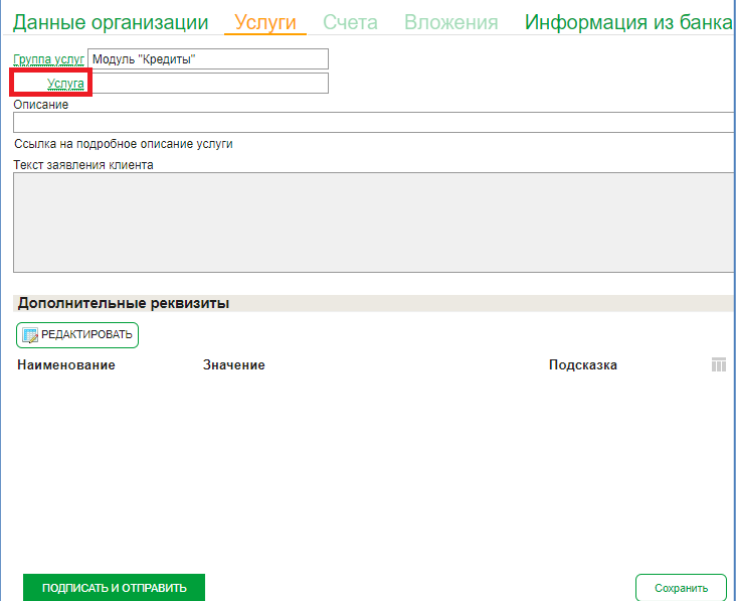

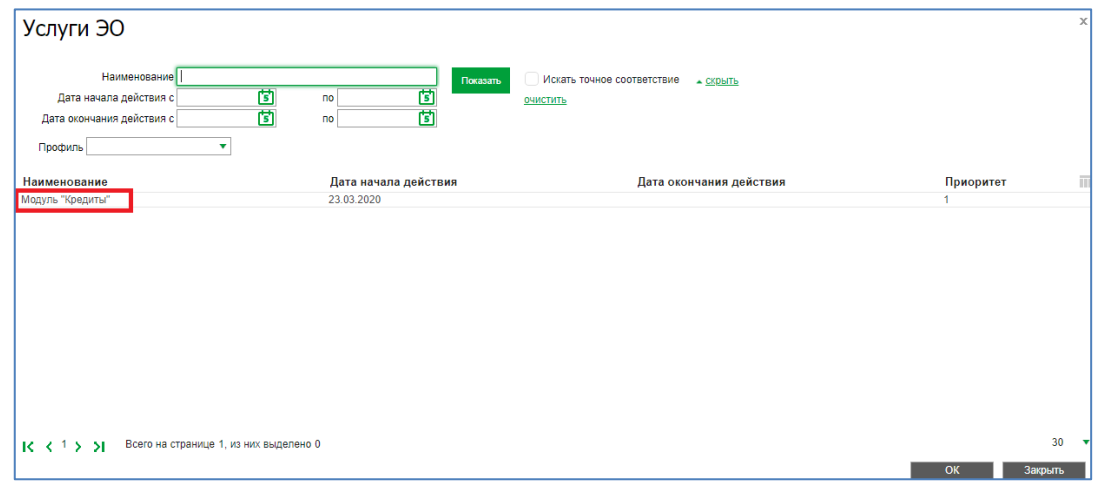

После заполнения заявки на подключение услуги/пакета услуг необходимо нажать на кнопку «подписать и отправить»

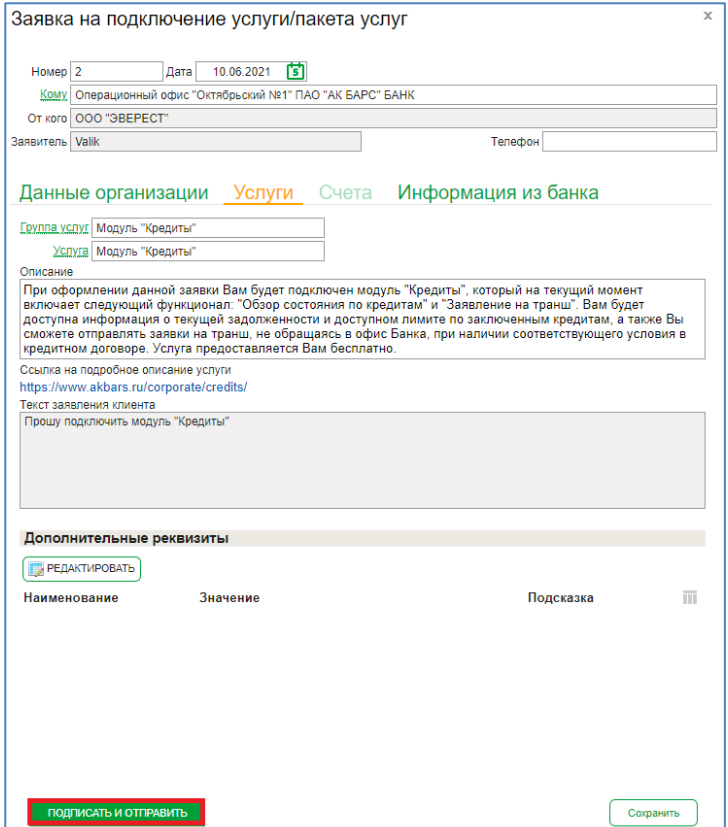

После отправки заявка на подключение услуги/пакета услуг обрабатывается автоматически. Для возвращения в систему «Ак Барс Бизнес Драйв» нажмите на кнопку «Вернуться в АББД» в левом

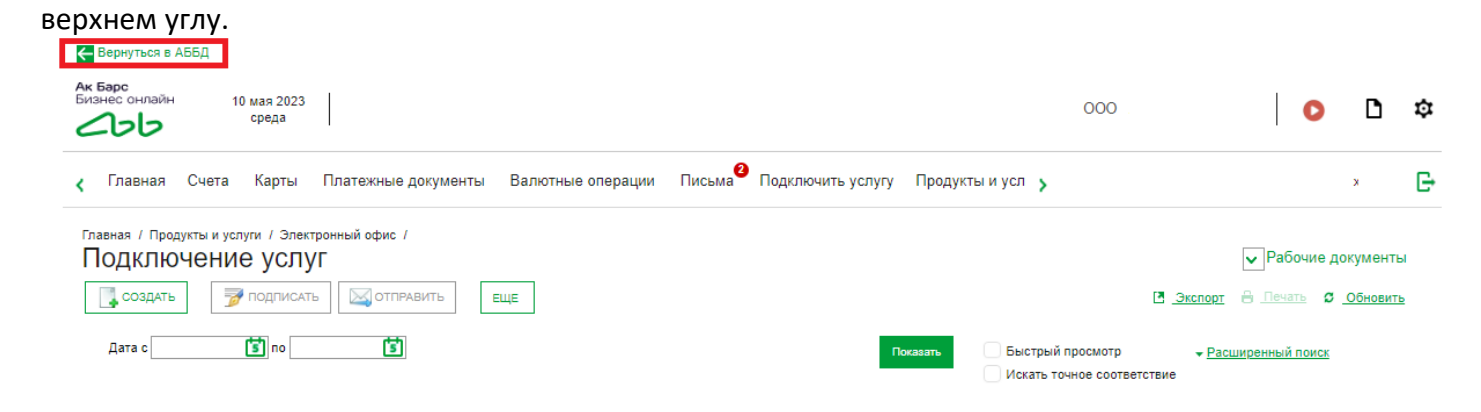

После изменения статуса заявки на «Исполнен», будет получен доступ к модулю «Кредиты».

## В настоящее время доступны следующие услуги: «Обзор состояния по кредитам», «Заявления на транш», в т.ч. формирование графика по траншу, «Заявления на досрочное погашение кредита».

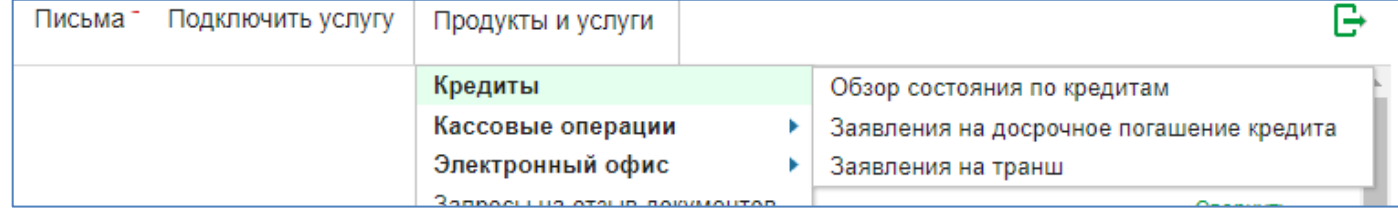

## <span id="page-6-0"></span>**2. Обзор состояния по кредитам**

## *Для начала в системе «Ак Барс Бизнес Драйв» перейдите в раздел «Сервисы» - «Кредиты» - «Обзор*

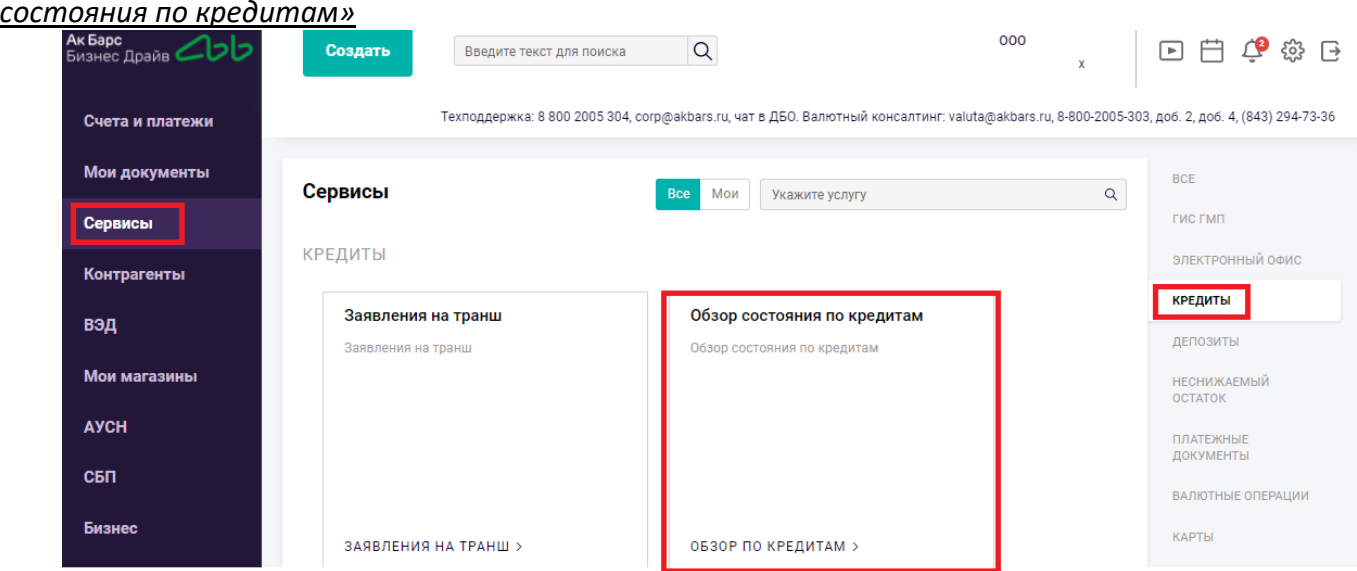

Откроется информационное окно с описанием функционала. Для продолжения нажмите на кнопку «Продолжить».

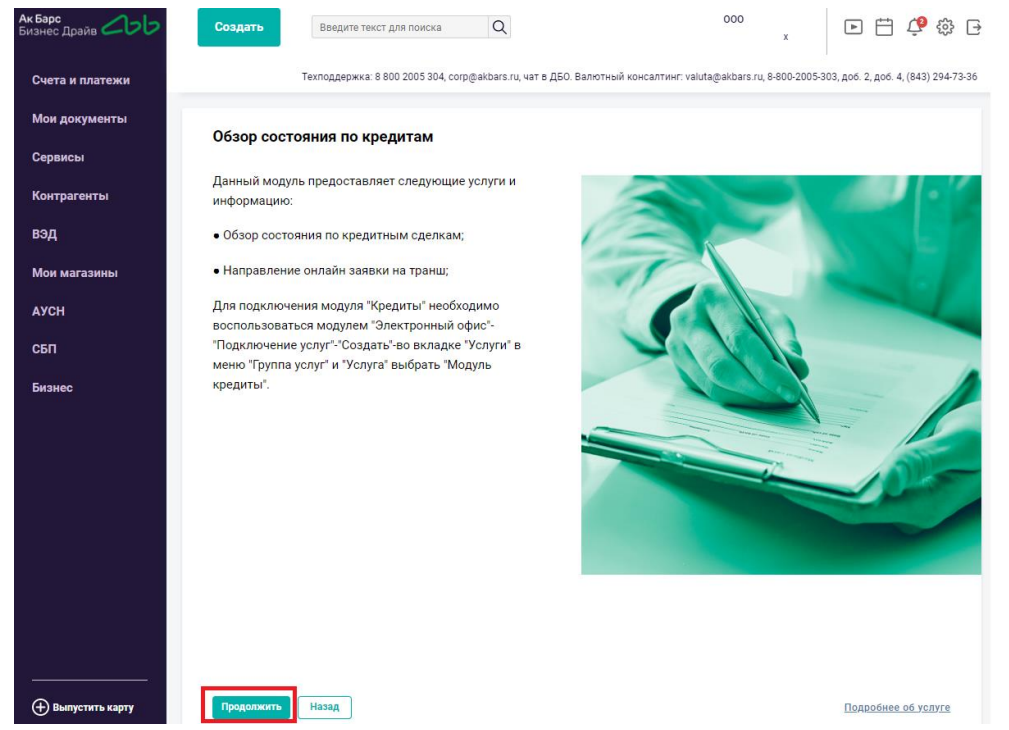

Для просмотра информации о действующих кредитных договорах, в том числе об овердрафтах, необходимо перейти в меню «Продукты и услуги»\«Кредиты»\«Обзор состояния по кредитам».

По кнопке «Расширенный поиск» возможен поиск и фильтрация отображаемой на экране информации

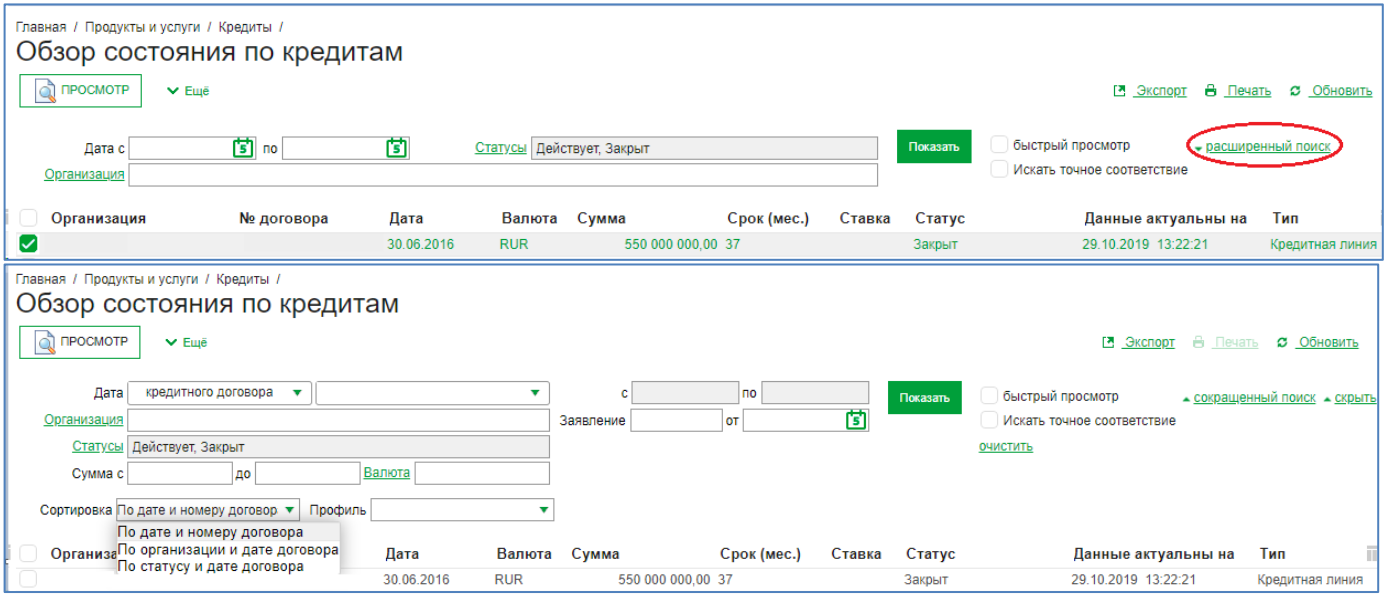

Для просмотра подробной информации о кредитном договоре необходимо открыть строку с записью двойным щелчком левой кнопкой мыши.

#### Отображаемая информация по кредитной линии Состояние по кредитной линии (Закрыт)  $\overline{\mathbf{x}}$ ⊕ Печать\*  $\overline{0}$  or  $\overline{0}$  13.08.2019 Дата окончания действия 12.08.2021 Договор № Подразделение Операционный офис "Новосибирский № 1" ПАО "АК БАРС" БАНК ИНН/КИО Организация Закрыт Данные актуальны на 16.08.2021, 01:05:36 Код кредитной линии CTaryc Основные поля Транши Заявление на кредит №  $\sigma$ Тип кредита Кредитная линия под лимит выдачи (невозоб) Вид кредита Кредитная программа ПСК МСП 2017 Валюта РОССИЙСКИЙ РУБЛЬ Код валюты 810 Срок  $24$  (Mec.) Сумма кредита 25 000 000,00 RUR Дата выдачи 13.08.2019 Остаток задолж. по основному долгу  $0,00$  RUR Дата планового закрытия | 12.08.2021 Неиспользованный лимит  $0,00$  RUR 14.05.2021 Последняя дата для выборки траншей

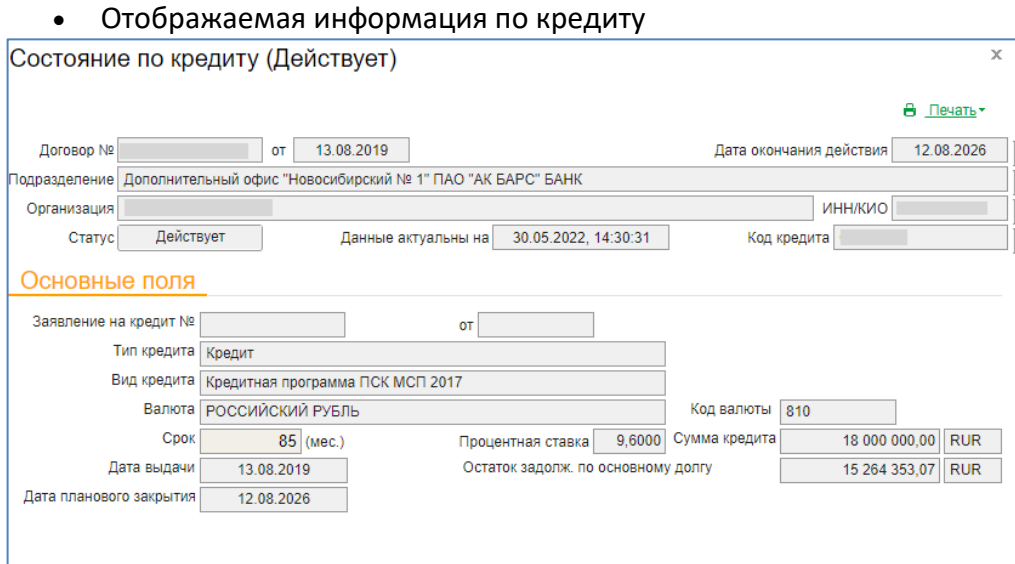

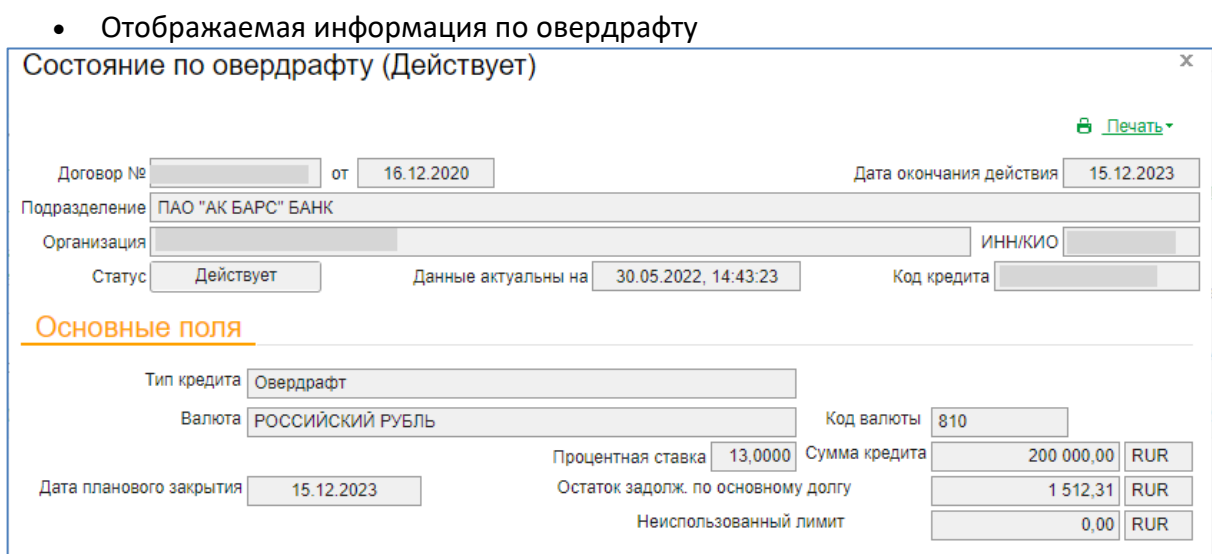

# Для возвращения в систему «Ак Барс Бизнес Драйв» нажмите на кнопку «Вернуться в АББД» в левом

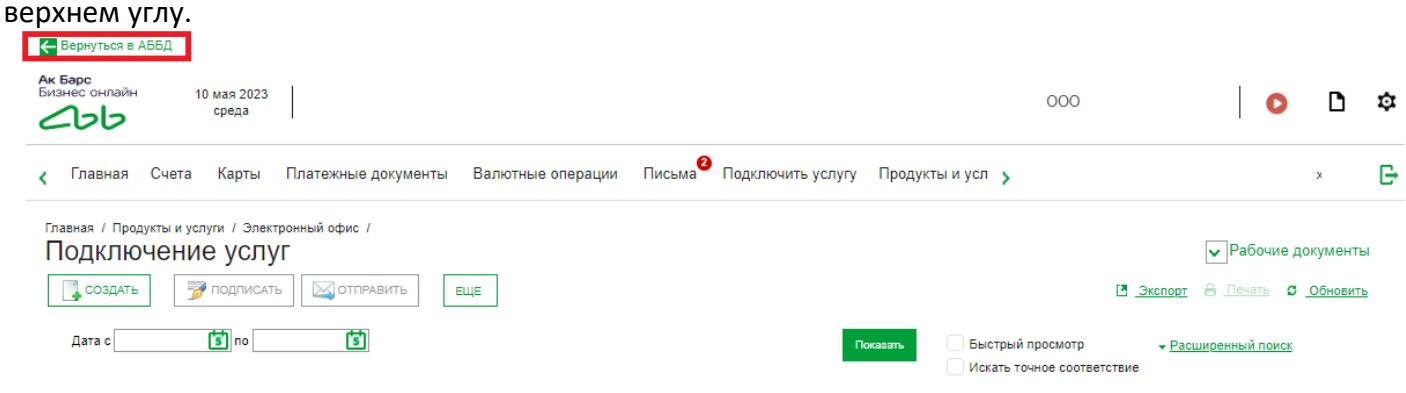

## <span id="page-9-0"></span>**3. Предстоящие платежи**

## *Для начала в системе «Ак Барс Бизнес Драйв» перейдите в раздел «Сервисы» - «Кредиты» - «Обзор*

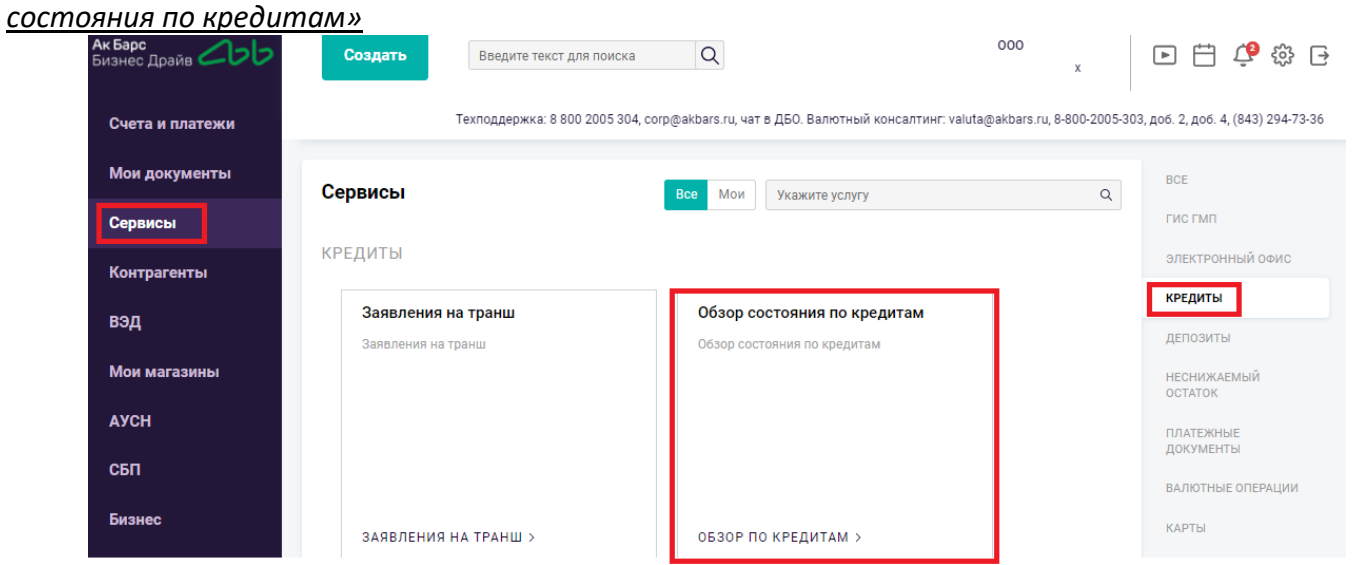

Откроется информационное окно с описанием функционала. Для продолжения нажмите на кнопку «Продолжить».

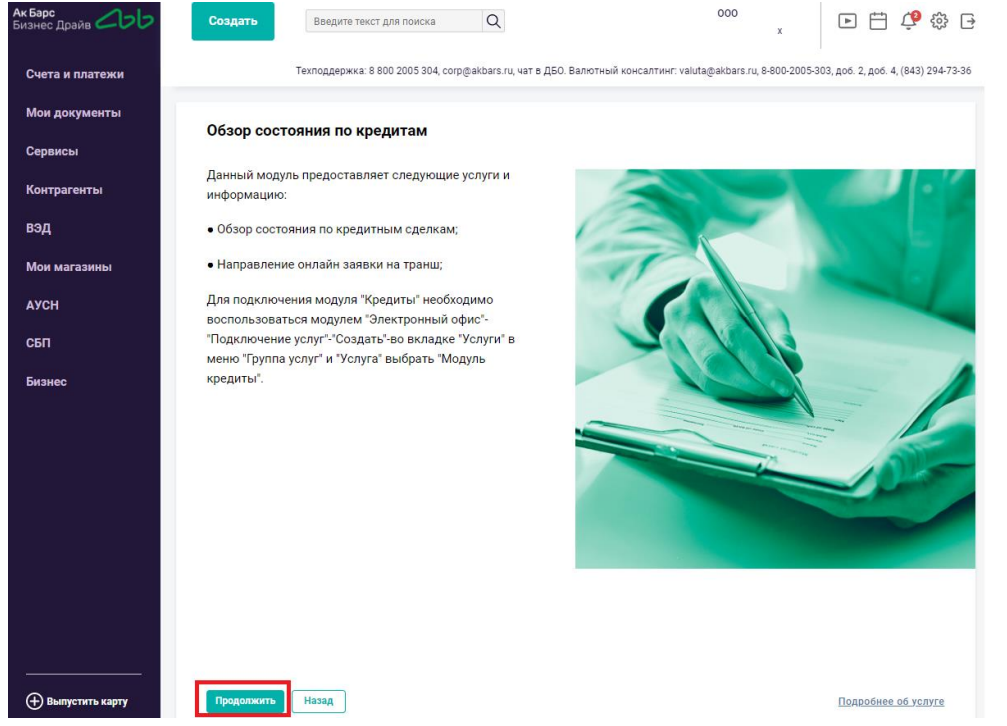

Для того, чтобы посмотреть предстоящие платежи по кредитной линии (в том числе в разрезе траншей)\кредиту\овердрафту необходимо перейти в меню «Продукты и услуги»\«Кредиты»\«Обзор состояния по кредитам» (рис.1).

| Валютные операции | Письма | Подключить услугу | Продукты и услуги <b>I</b> |                                          |  |
|-------------------|--------|-------------------|----------------------------|------------------------------------------|--|
|                   |        |                   | Документарные операции     |                                          |  |
|                   |        |                   | Кредиты                    | Обзор состояния по кредитам              |  |
|                   |        |                   | Кассовые операции          | Заявления на досрочное погашение кредита |  |
|                   |        |                   | Электронный офис           | Заявления на транш                       |  |
|                   |        |                   |                            |                                          |  |

Рис.1

В открывшемся окне необходимо выбрать Кредитный договор и открыть строку с записью двойным щелчком левой кнопкой мыши (рис.2).

| Счета<br>вная                           | Карты<br>Платежные документы                        |                                           | Валютные операции           | Письма           | Подключить услугу |             | Продукты и услуги | ×.        |                                                |                     |
|-----------------------------------------|-----------------------------------------------------|-------------------------------------------|-----------------------------|------------------|-------------------|-------------|-------------------|-----------|------------------------------------------------|---------------------|
| Главная / Продукты и услуги / Кредиты / |                                                     |                                           |                             |                  |                   |             |                   |           |                                                |                     |
| <b>Q  ПРОСМОТР</b>                      | Обзор состояния по кредитам<br>Видео<br><b>ELLE</b> |                                           |                             |                  |                   |             |                   |           | В Экспорт В Печать                             | <b>C</b> Обновить   |
| Дата с<br><b>Организация</b>            | 固mo                                                 |                                           | Б Статусы Действует, Закрыт |                  |                   |             | Показать          |           | Быстрый просмотр<br>Искать точное соответствие | • Расширенный поиск |
| Организация                             | № договора                                          | Дата                                      | Валюта Сумма                |                  | Задолженность ОД  | Срок (мес.) | Ставка Статус     |           | Данные актуальны на Тип                        | Ш                   |
| ☑                                       |                                                     | $\frac{\text{or}}{21.07.2016}$ 21.07.2016 | <b>RUR</b>                  | 1020824479.00    | 671 077 117.68 99 |             |                   | Действует | 21.09.2023 10:19:13                            | Кредитная<br>ЛИНИЯ  |
| $\bigcap$                               |                                                     | or 22.07.2016                             | <b>RUR</b>                  | 1 103 750 900.00 | 761 146 425,77 97 |             | 7.55              | Действует | 21.09.2023 10:19:24                            | Кредит              |
| $\Box$                                  |                                                     | 01.02.2017                                | <b>RUR</b>                  | 100 000 000.00   | 0.0060            |             |                   | Закрыт    | 20.11.2019 08:09:06                            | Кредитная<br>ЛИНИЯ  |

Рис.2

Для просмотра предстоящих платежей по кредитному договору необходимо перейти во вкладку «Предстоящие платежи». Во вкладке «Предстоящие платежи» отображается информация о предстоящем платеже и ближайшая дата погашения по срочной и просроченной задолженности на ближайшие 30 дней (Рис.3).

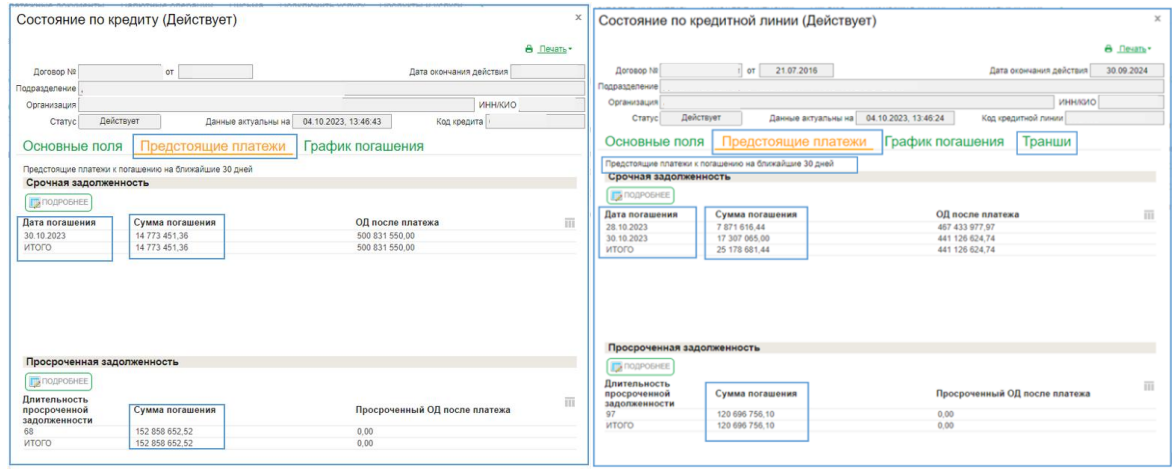

Рис.3

По кредитным линиям имеется возможность просмотра предстоящих платежей во вкладке «Транши» в разрезе каждого транша (рис.4).

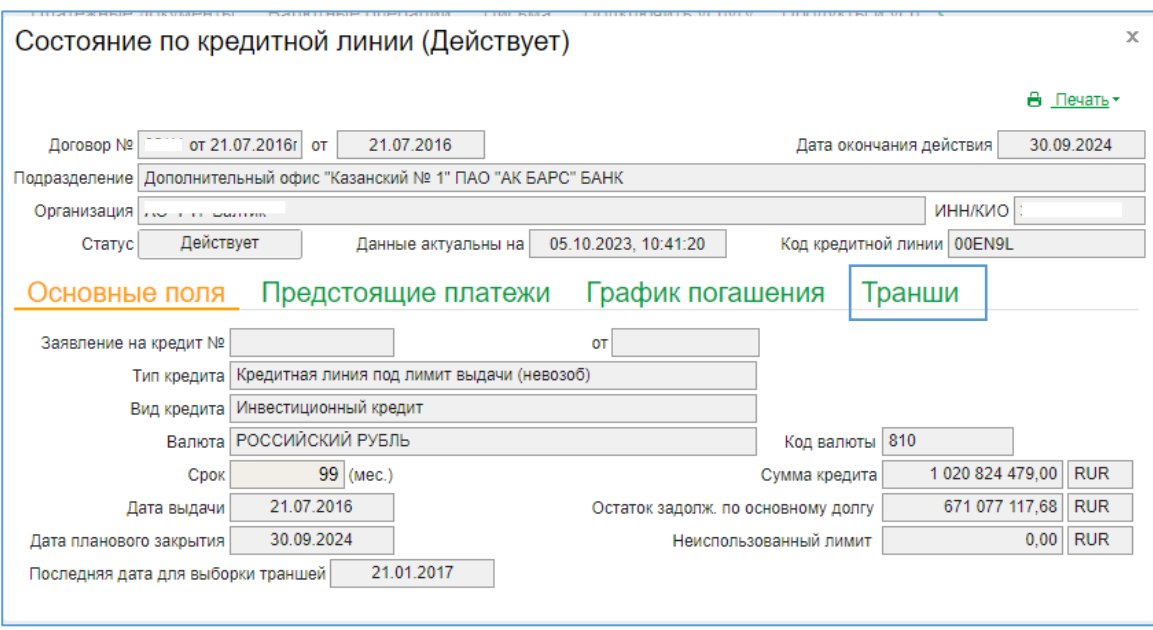

Рис.4

### Во вкладке «Транши» отображается весь перечень траншей по кредитной линии (Рис.5)

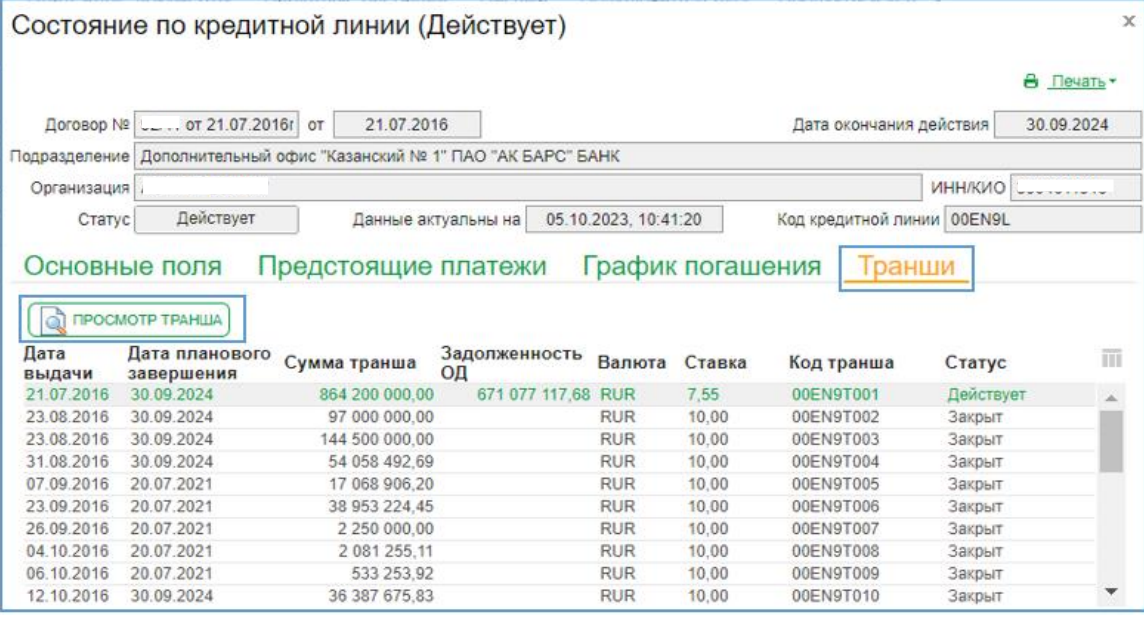

Рис.5

Путем нажатия кнопки «Просмотр» по выбранному траншу или двойным щелчком по выбранному траншу имеется возможность детального просмотра транша с выплывающем окне «Состояние по траншу(Действует). В окне Состояние по траншу (Действует) отображается информация о предстоящем платеже в разрезе транша на ближайшие 30 дней, имеется возможность просмотра Предстоящих платежей по траншу и графика платеже по траншу (Рис.6)

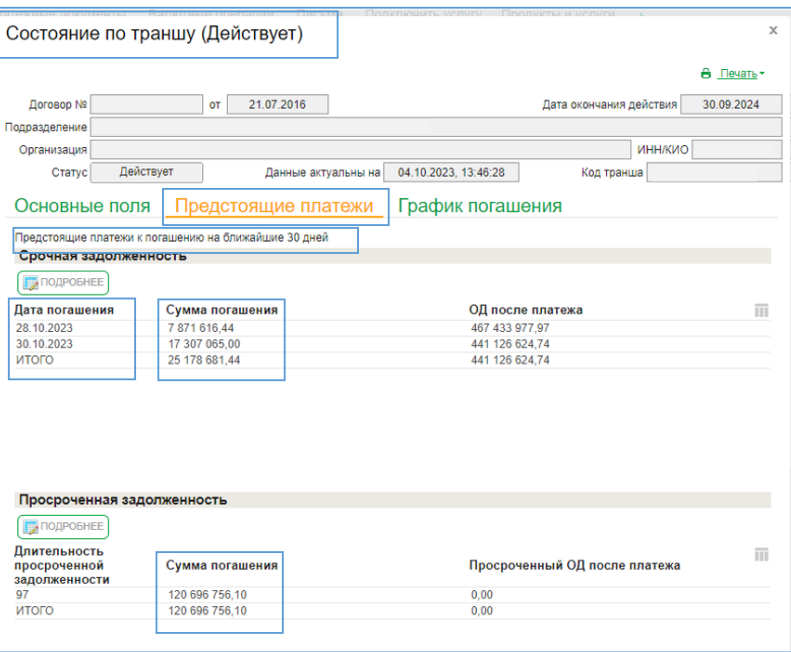

Рис.6

При необходимости двойным щелчком по строчке с суммой во вкладке «Предстоящие платежи» в выплывающем окне «Срочный платеж» можно увидеть детализацию суммы погашения (Рис.7).

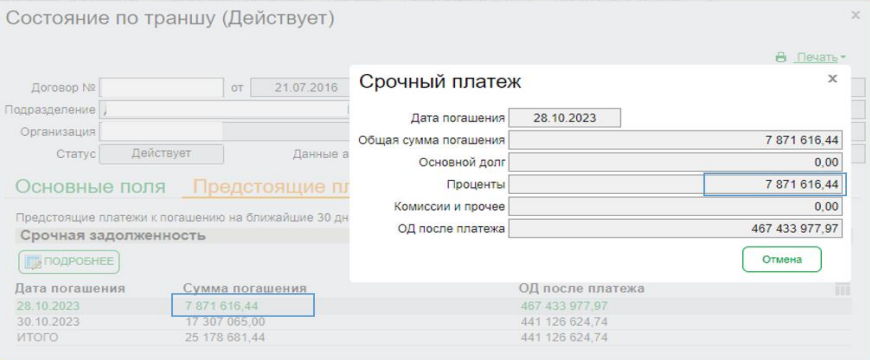

Рис.7

Детализацию по сумме платежа можно увидеть путем двойного щелчка по строке с суммой во вкладке «Предстоящие платежи» в выплывающем окне «Просроченный платеж» (Рис.8)

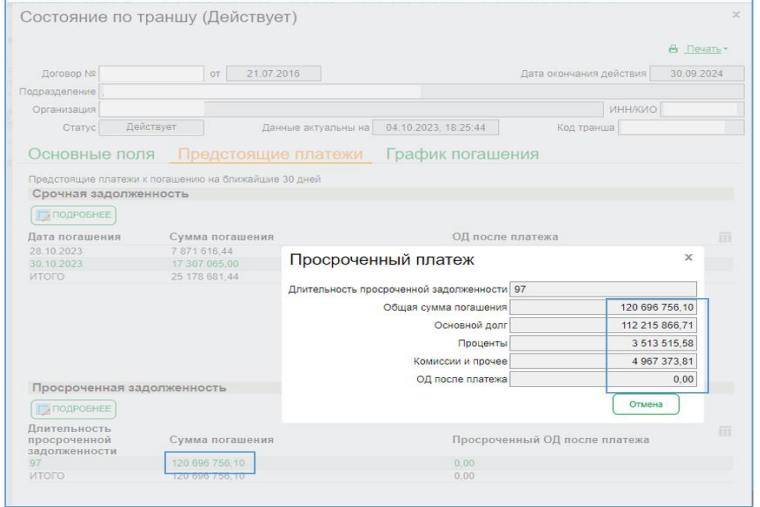

Рис.8

Для формирования печатной формы информации по предстоящим платежам по траншу/кредиту необходимо нажать на кнопку «Печать» (Рис.9)

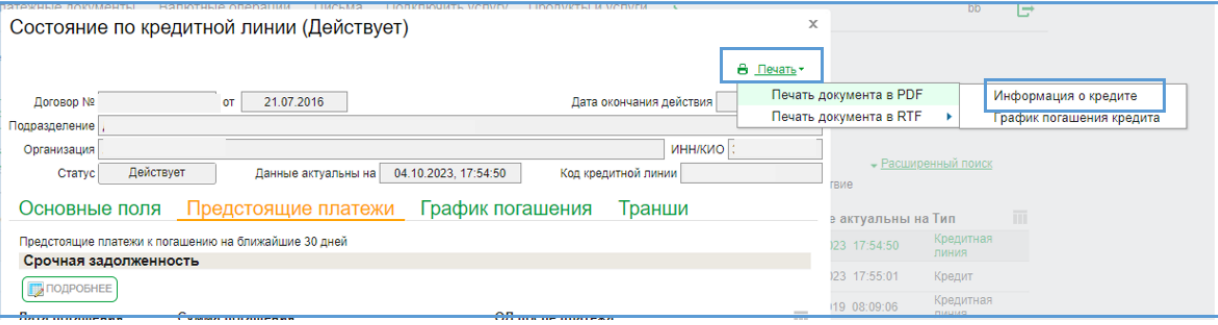

Рис.9

## Печатная форма выглядит следующим образом (Рис.10)

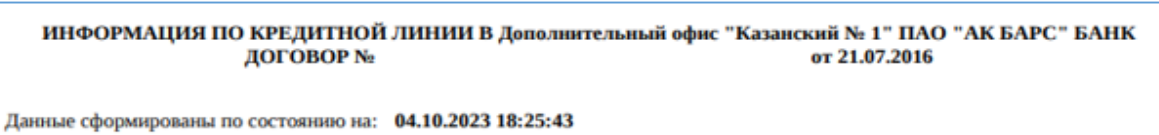

Наименование организации

ИНН организации

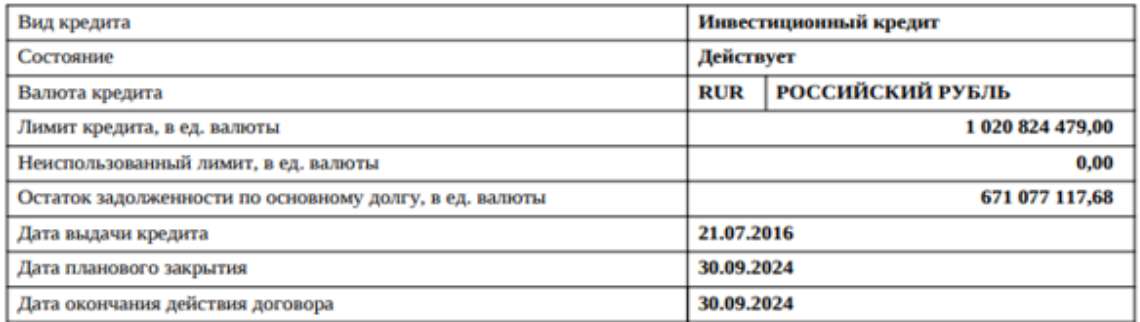

### Срочная задолженность

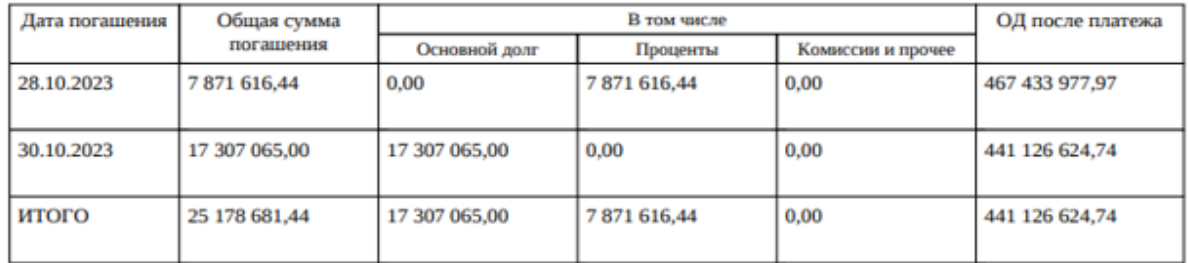

#### Просроченная задолженность

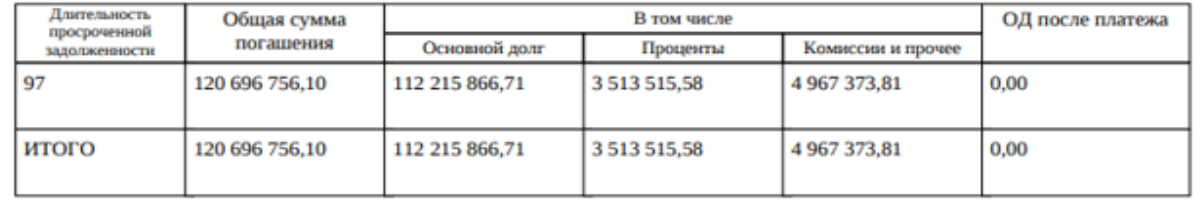

На ежемесячной основе по 5 и 20 числам месяца при входе в систему настроено уведомление о предстоящих платежах. (Рис.11)

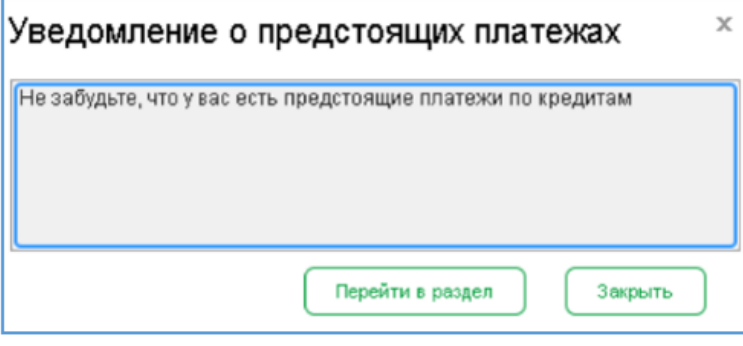

Рис.11

При нажатии на кнопку «Перейти в раздел» вы сразу попадаете в раздел «Обзор состояния по кредитам» (Рис.12).

| <b>CO ΠΡΟCΜΟΤΡ</b>                   | Обзор состояния по кредитам<br><b>D</b> Braeo<br>$E = E$ |                                    |                  |                                            |                                             |                                                | В Экспорт А Печать С Обновить |                     |   |
|--------------------------------------|----------------------------------------------------------|------------------------------------|------------------|--------------------------------------------|---------------------------------------------|------------------------------------------------|-------------------------------|---------------------|---|
| Дата с<br>Организация<br>Организация | 国而<br>Ne договора<br>Дата                                | <b>5</b> Статусы Действует, Закрыт | Валюта Сумма     | Задолженность ОД Срок (мес.) Ставка Статус | <b><i><u><u><b>Docasama</b></u></u></i></b> | Быстрый просмотр<br>Искать точное соответствие | Данные актуальны на Тип       | • Расширенный поиск | m |
| AO "PTF 5antwit"                     | <sup>0T</sup> 21.07.2016                                 | <b>RUR</b>                         | 1 020 824 479,00 | 671 077 117,68 99                          |                                             | Действует                                      | 04.10.2023 18:25:43           | Кредитная           |   |
|                                      |                                                          |                                    |                  |                                            |                                             |                                                |                               | линия               |   |
| AO "PTT Banner"                      | or 22.07.2016                                            | <b>RUR</b>                         | 1 103 750 900,00 | 761 146 425,77 97                          | 7.55                                        | Действует                                      | 04.10.2023 18:25:54           | Кредит              |   |
| AO "PTF Bantwic"                     | 01.02.2017                                               | <b>RUR</b>                         | 100 000 000.00   | 0.0060                                     |                                             | Закрыт                                         | 20.11.2019 08:09:06           | Кредитная<br>линия  |   |
|                                      |                                                          |                                    |                  |                                            |                                             |                                                |                               |                     |   |
|                                      |                                                          |                                    |                  |                                            |                                             |                                                |                               |                     |   |

Рис.12

## <span id="page-15-0"></span>**4. Заявление на транш в рамках открытой кредитной линии**

4.1. Для того, чтобы направить заявление на получение транша в рамках открытой кредитной линии, необходимо предварительно создать платежное поручение (в рублях) нажав на кнопку «Создать» и выбрав соответствующий тип перевода и проставив в нём отметку «За счет кредитных средств». После заполнения данных нажать на кнопку «Подписать и отправить».

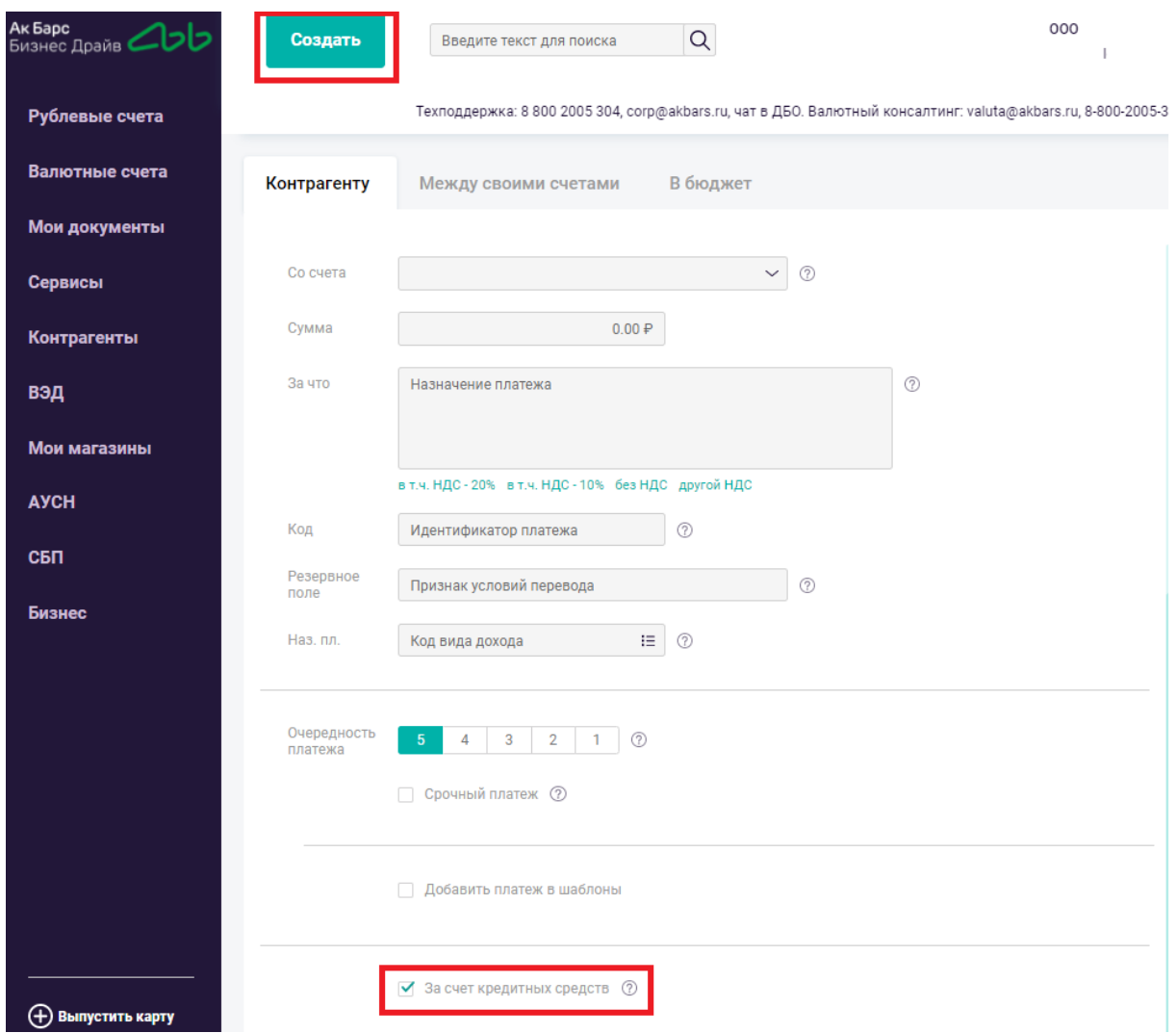

Обращаем Ваше внимание, что платежные поручения, с отметкой "За счет кредитных средств" получают дополнительный статус "Ожидает средств" и только после согласования Банком выдачи транша будут проведены. В противном случае платежное поручение с отметкой "За счет кредитных средств" при отсутствии заявления на транш в системе ДБО Банком обработаны не будут.

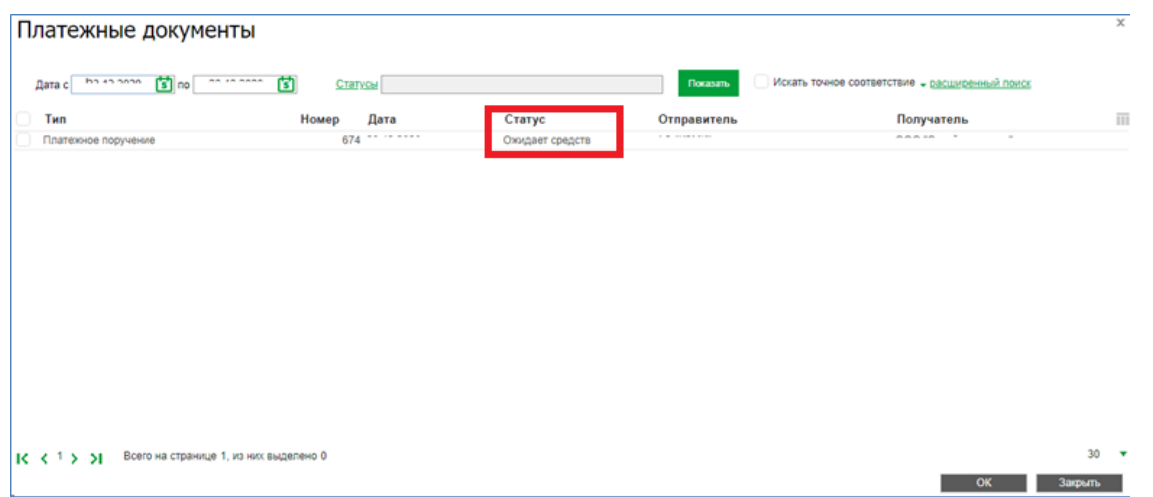

В случае, если требуется покупка валюты за счет кредитных средств, необходимо:

Перейти в раздел «Сервисы» - «Валютные операции» - «Поручение на покупку валюты»

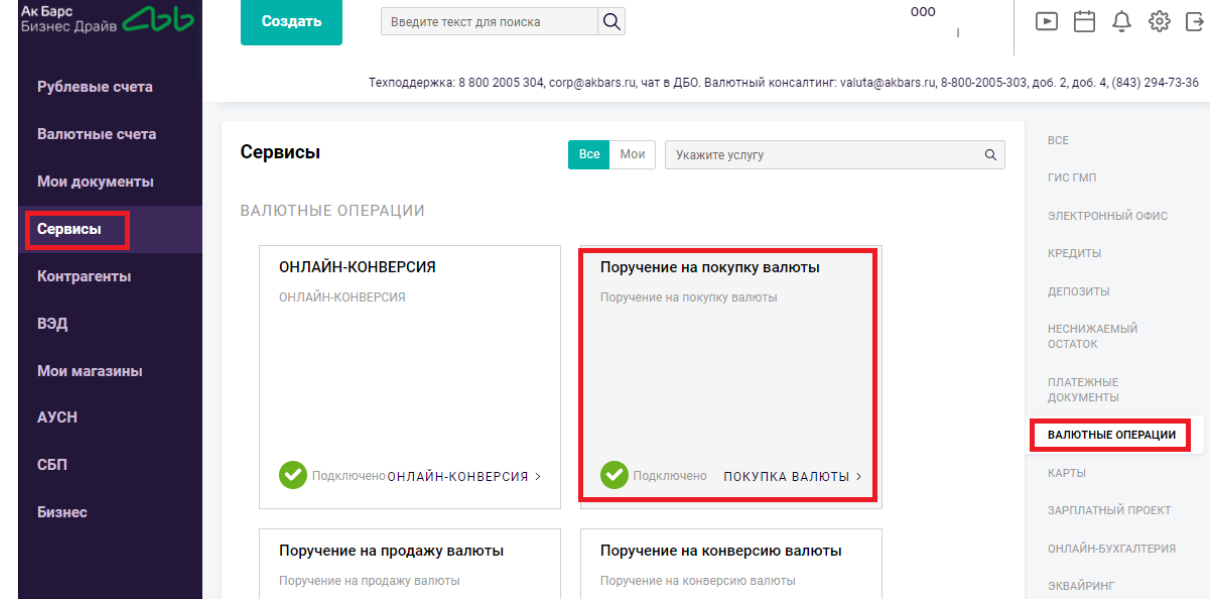

В открывшемся окне – нажать на кнопку «Продолжить»

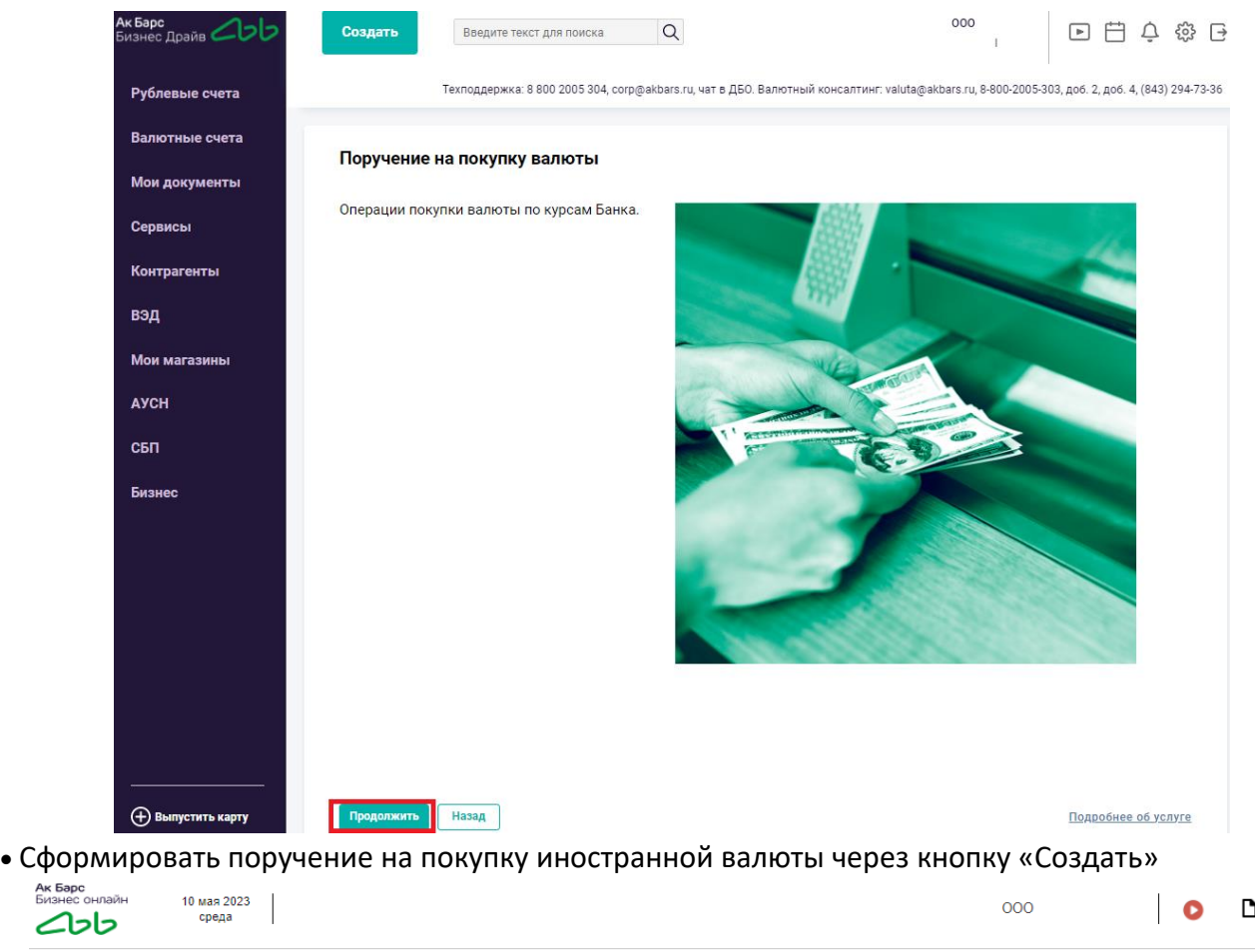

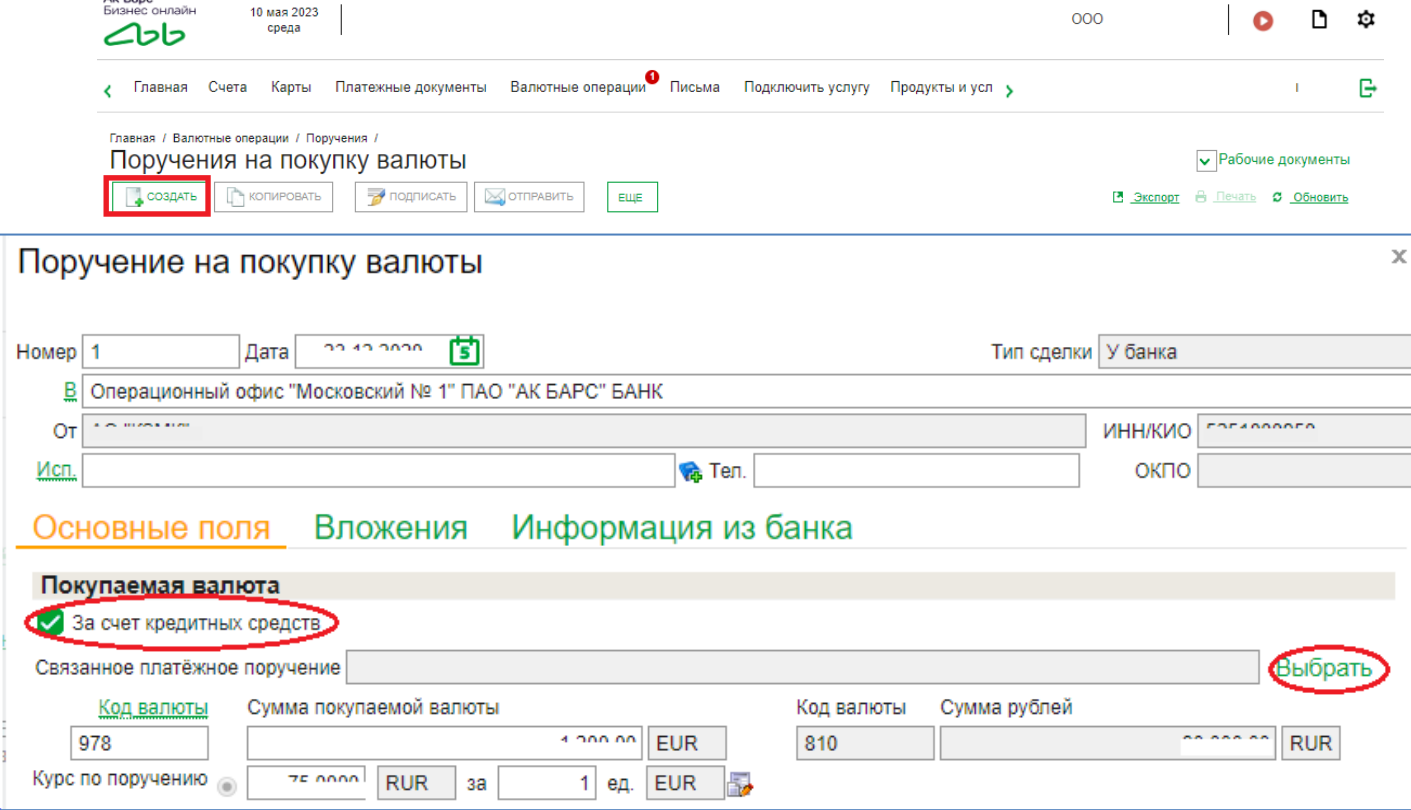

 Нажать кнопку «Выбрать» на поле «Связанное платежное поручение», в открывшемся окне «Платежное поручение» нажать кнопку «Создать» либо выбрать одно из платежных поручений из предложенного списка и нажать кнопку «Ок»

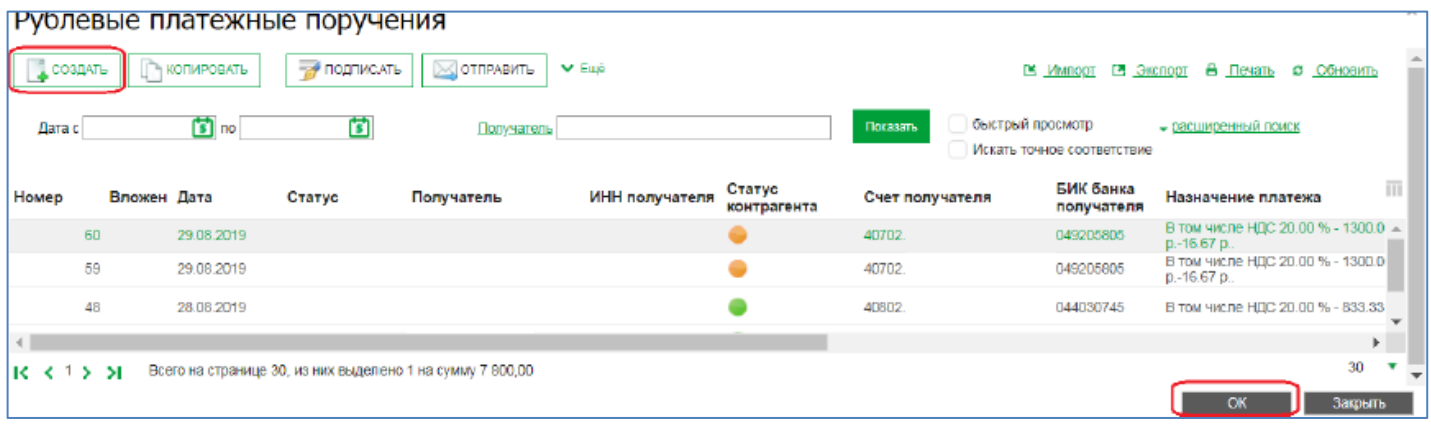

При выборе создания нового платежа (кнопка «Создать») необходимо заполнить поля рублевого платежного поручения, ОБЯЗАТЕЛЬНО проставить отметку «За счет кредитных средств», нажать на кнопку «Подписать и отправить» в Банк.

После отправки рублевого платежного поручения необходимо продолжить заполнение полей поручения на покупку валюты, нажать на кнопку «Подписать и отправить» в Банк

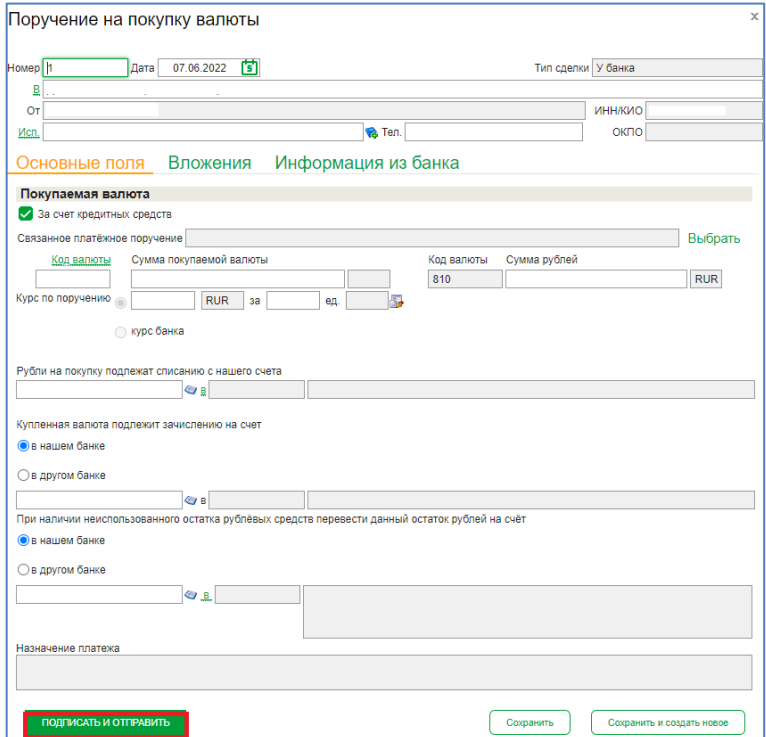

 Создать поручение на перевод валюты через «Валютные операции» > «Поручения» > «Перевод валюты». Необходимо заполнить поля поручения, ОБЯЗАТЕЛЬНО проставить отметку «За счет кредитных средств», подписать и отправить в Банк.

4.2. При выдаче через аккредитивную форму расчета до создания заявления на транш необходимо создать заявление на открытие аккредитива в валюте РФ перейдите в раздел **Сервисы -** подраздел **Документарные операции - Заявление на открытие аккредитивов в валюте РФ**.

### Необходимо нажать кнопку

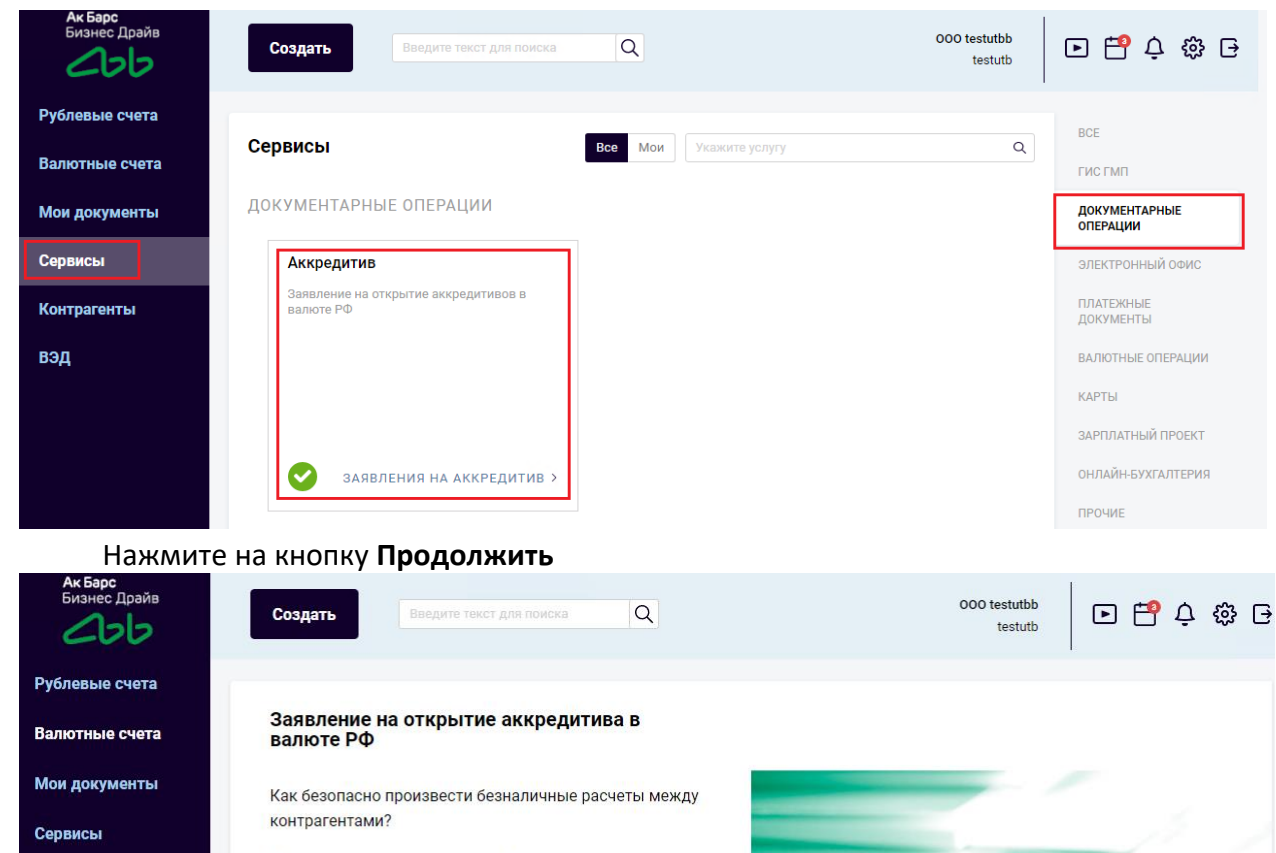

Аккредитив - лучшее решение!

Способ безналичного расчета между сторонами по договору купли-продажи, поставки дорогостоящего оборудования, сделок с недвижимостью и т.д. где Банк является гарантом и осуществит платеж только при наличии документов, подтверждающих исполнение условий по аккредитиву.

Откройте аккредитив в валюте РФ из личного кабинета системы «АК БАРС БИЗНЕС ДРАЙВ».

Стоимость открытия аккредитива от 2 000 рублей.

Подробнее об услуге

 $\bigoplus$  Карта  $\bigoplus$  Cyet

Контрагенты

вэд

Назад

ЗАЯВЛЕНИЯ НА АККРЕДИТИВ >

В заявлении на открытие аккредитива в валюте РФ необходимо поставить отметку за счет: Кредитных средств Банка по кредитному договору, прописать номер и дату кредитного договора и вложить сканированную копию первой страницы кредитного договора во вкладку «Вложения».

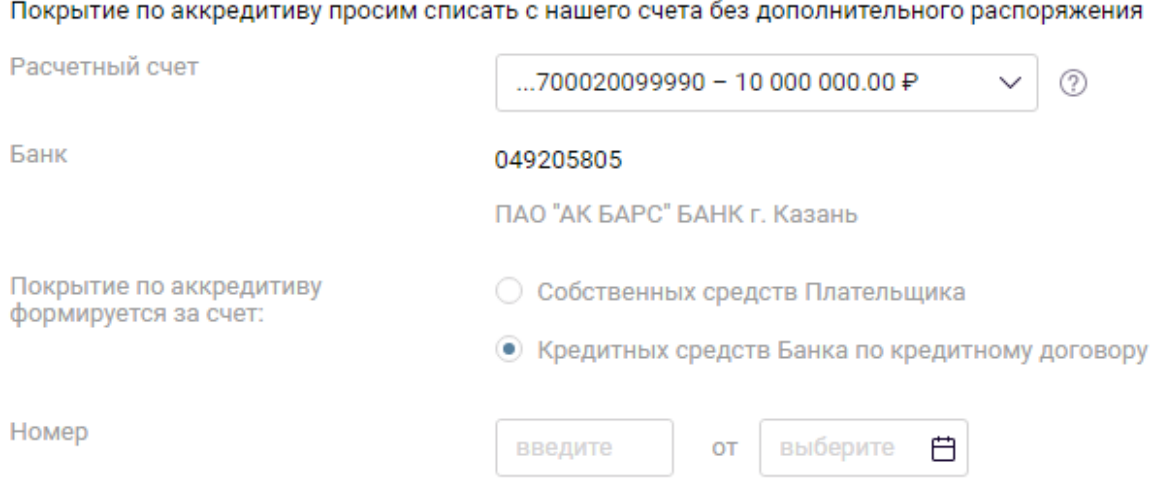

После заполнения всех полей, нужно нажать «Подписать и отправить».

После того, как заявление на открытие аккредитива примет статус «Ожидает средств», появится возможность создать заявление на транш.

4.3. Для создания заявления на транш необходимо перейти в меню «Продукты и услуги»\«Кредиты»\«Заявления на транш».

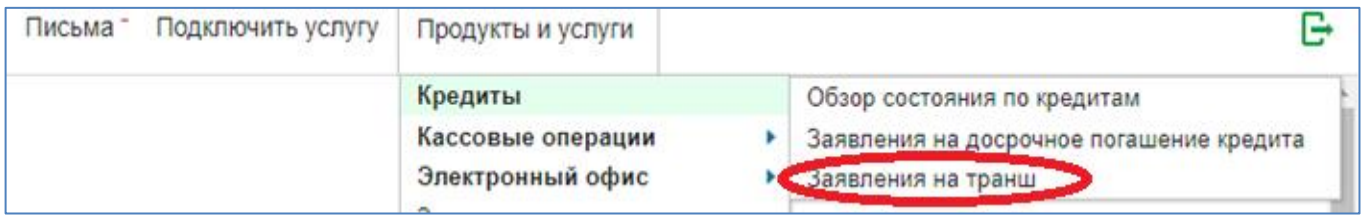

Во вкладке «Основные поля» обязательными для заполнения являются поля:

- Договор № (выбирается из справочника)

- Сумма транша
- Дата окончания действия транша
- Счет для перечисления (выбирается из справочника).

В поле «Примечание» можете указать дополнительные сведения по выдаче транша (например, особенности по графику или комментарии к приложенным документам, платежным поручениям).

Все указанные в поле «Примечание» сведения будут доведены до сотрудника Банка, рассматривающего заявление на транш.

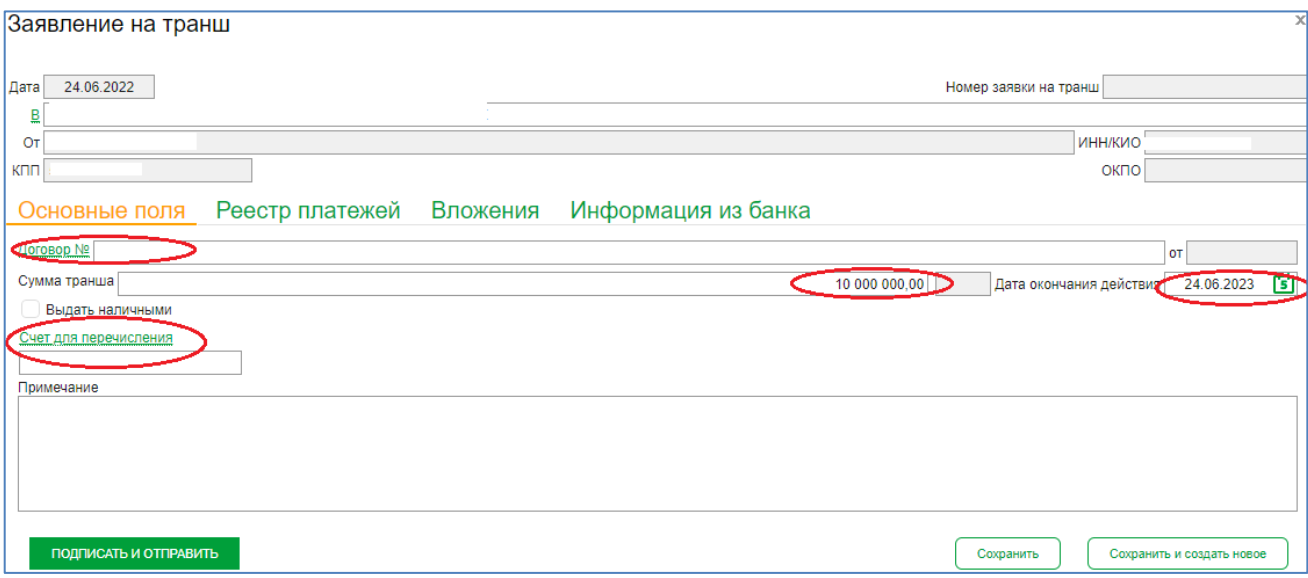

Транш выдается в безналичной или наличной форме.

Безналичная форма:

 При необходимости проведения платежных поручений в рамках выдачи транша во вкладке «Реестр платежей» по кнопке «Добавить» прикрепляются платежные поручения с отметкой «За счет кредитных средств», у которых Счет плательщика соответствует выбранному Счету для перечисления, указанному в разделе «Основные поля» в заявлении на транш.

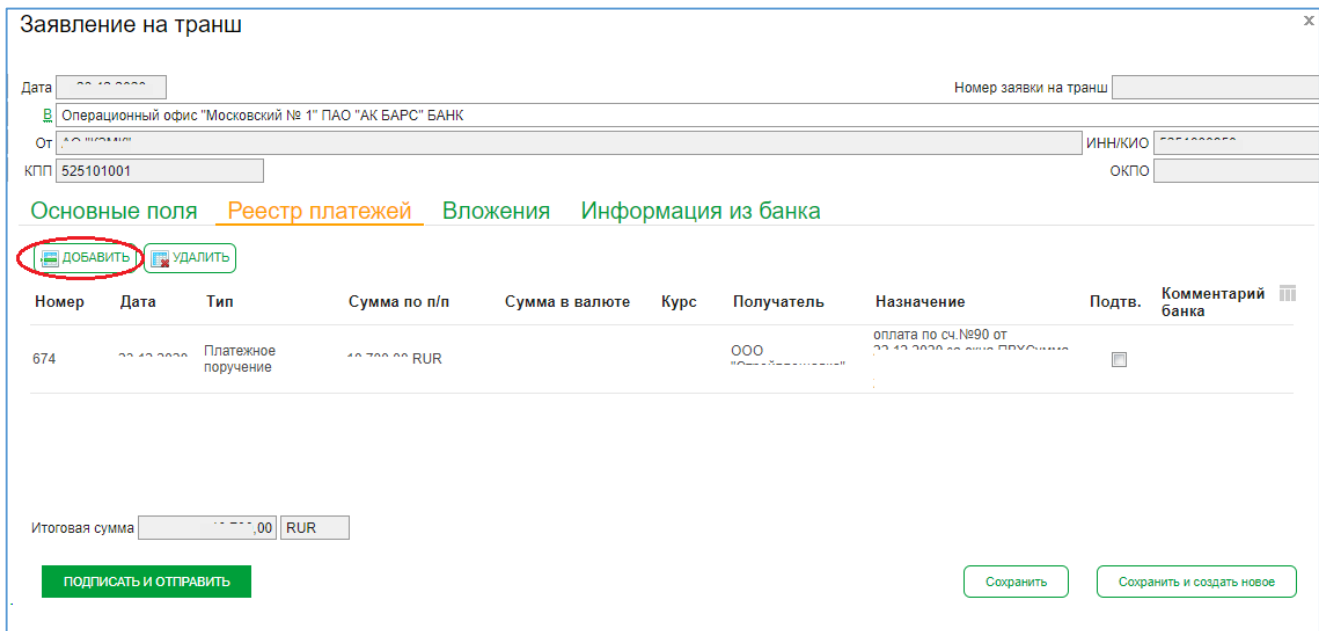

 При аккредитивной форме расчета во вкладке «Основные поля» проставьте галочку в чекбоксе «Выдача транша с использованием аккредитива», после этого вкладка «Реестр платежей» станет недоступной. Вкладка «Заявления на открытие аккредитива» станет доступна для прикрепления заявлений в статусе «Ожидает средств»

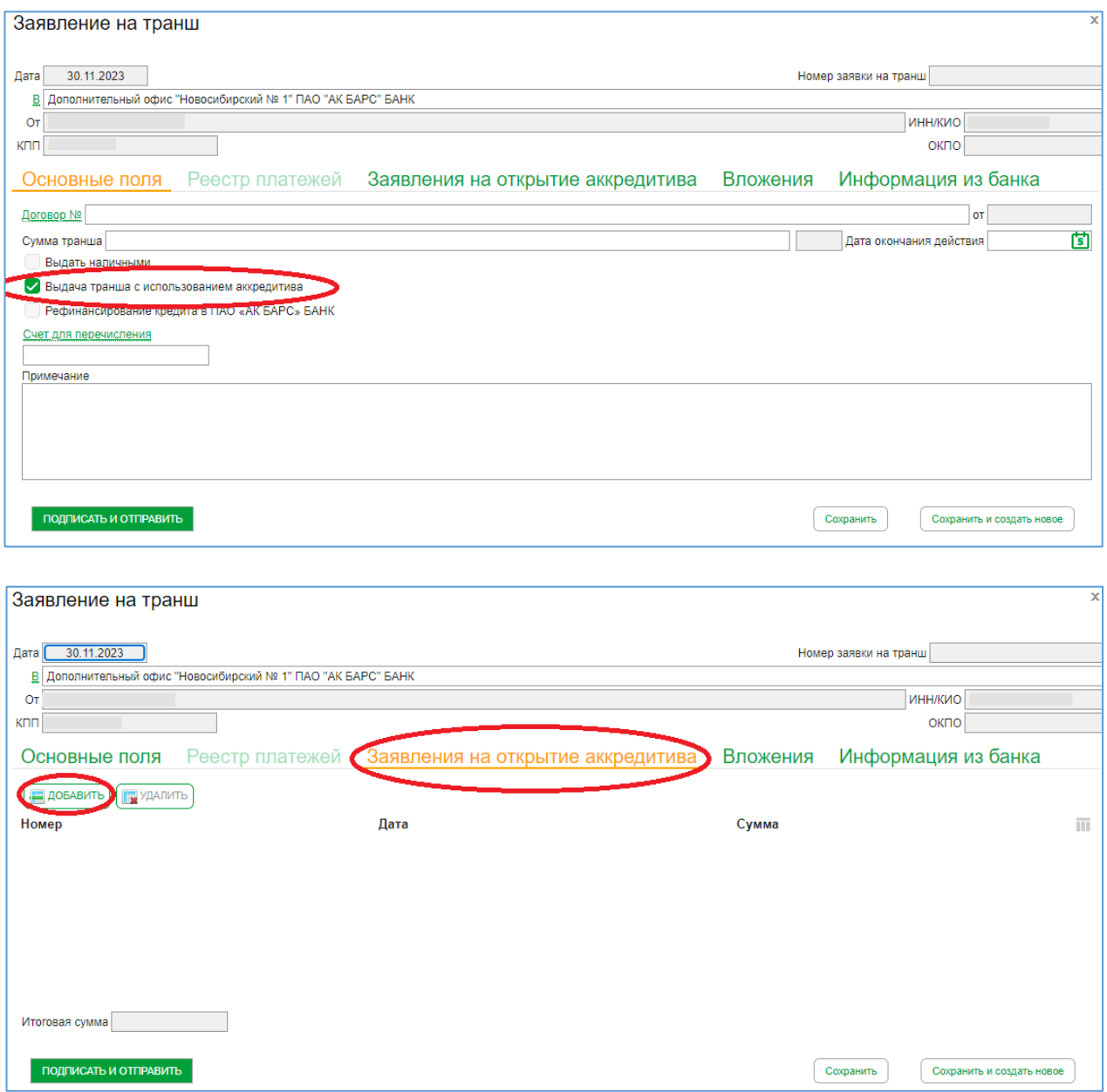

 При рефинансировании кредита в ПАО «АК БАРС» БАНК во вкладке «Основные поля» проставьте галочку в чек-боксе «Рефинансирование кредита в ПАО «АК БАРС» БАНК», после этого вкладка «Реестр платежей» станет недоступной (Рис.13). В поле «Примечание» во вкладке «Основные поля» пропишите номер кредитного договора, который необходимо погасить.

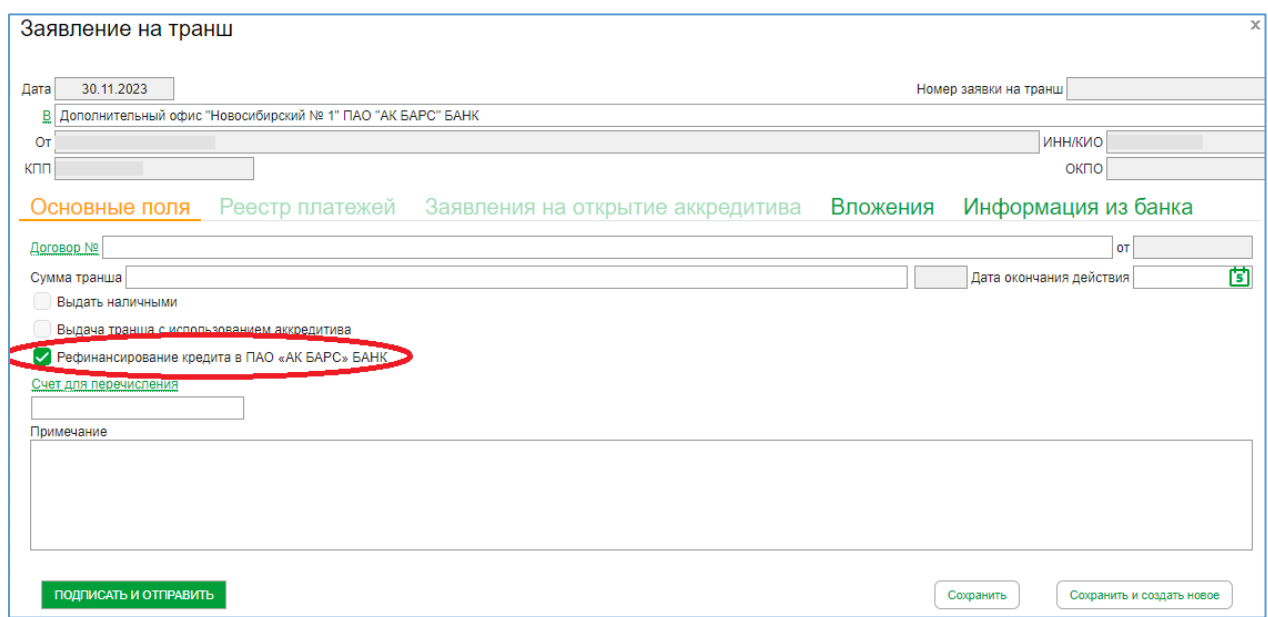

При наличной форме выдачи во вкладке «Основные поля» проставьте галочку в чек-боксе «Выдать наличными», после этого вкладка «Реестр платежей» станет недоступной (рис.14).

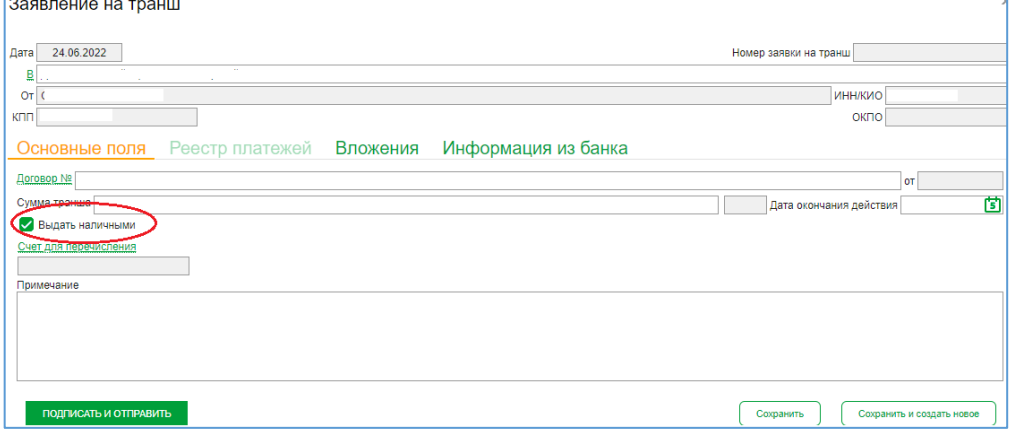

Рис.14

После поступления в работу ответственному сотруднику Банка заявление на транш примет статус «В обработке». После согласования целевого использования и выдачи кредитных средств на расчетный счет:

- заявление на транш принимает статус «Кредит зачислен»,

- платежные поручения в «Реестре платежей» согласованы Банком и отображаются в виде галочки в столбце «Подтв».

При наличии ошибок либо замечаний со стороны Банка заявление на транш может принимать статусы:

Ошибка контроля. Причины:

- сумма транша не должна превышать остаток неиспользованного лимита по договору.

- дата окончания действия транша не должна превышать дату окончания действия основного договора.

- в «Реестр платежей» необходимо включить как минимум одно платежное поручение.

- сумма по всем платежным поручениям «Реестра платежей» должна быть больше или равна сумме транша.

 Отказано. Причина указывается в закладке «Информация из Банка», а также в закладке «Реестр платежей» отдельно по каждому платежному поручению указывается отметка о согласовании/несогласовании в столбце «Подтв.». В случае несогласования в столбце «Подтв.» чек-бокс будет пустым и указана причина в столбце «Комментарий банка».

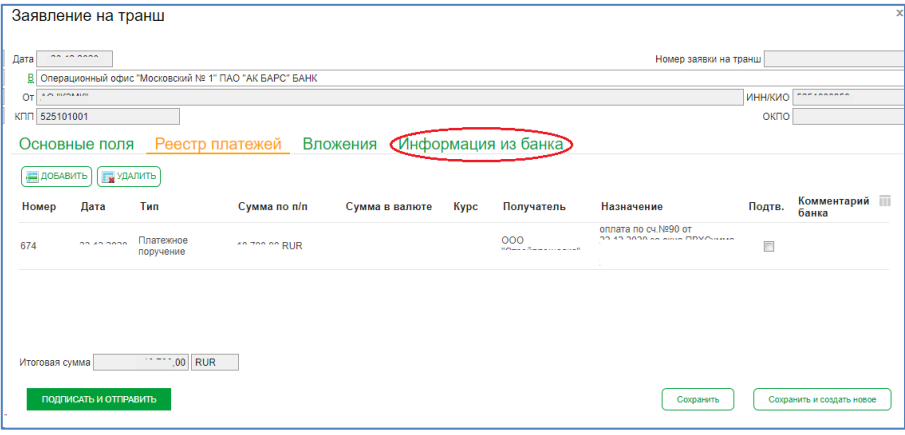

Есть возможность отозвать транш после его подписания и отправления в Банк. Отозвать транш можно до смены статуса заявления на транш: «Кредит зачислен»/«Отказано».

## <span id="page-25-0"></span>**5. График погашения по траншам**

## *Для начала в системе «Ак Барс Бизнес Драйв» перейдите в раздел «Сервисы» - «Кредиты» - «Обзор*

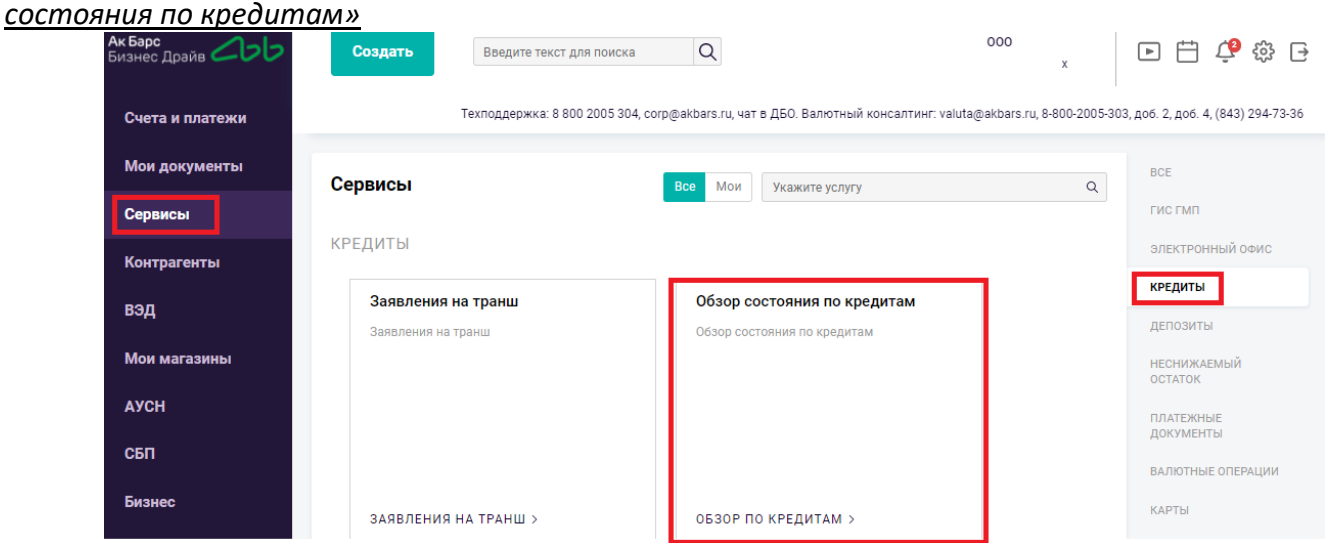

Откроется информационное окно с описанием функционала. Для продолжения нажмите на кнопку «Продолжить».

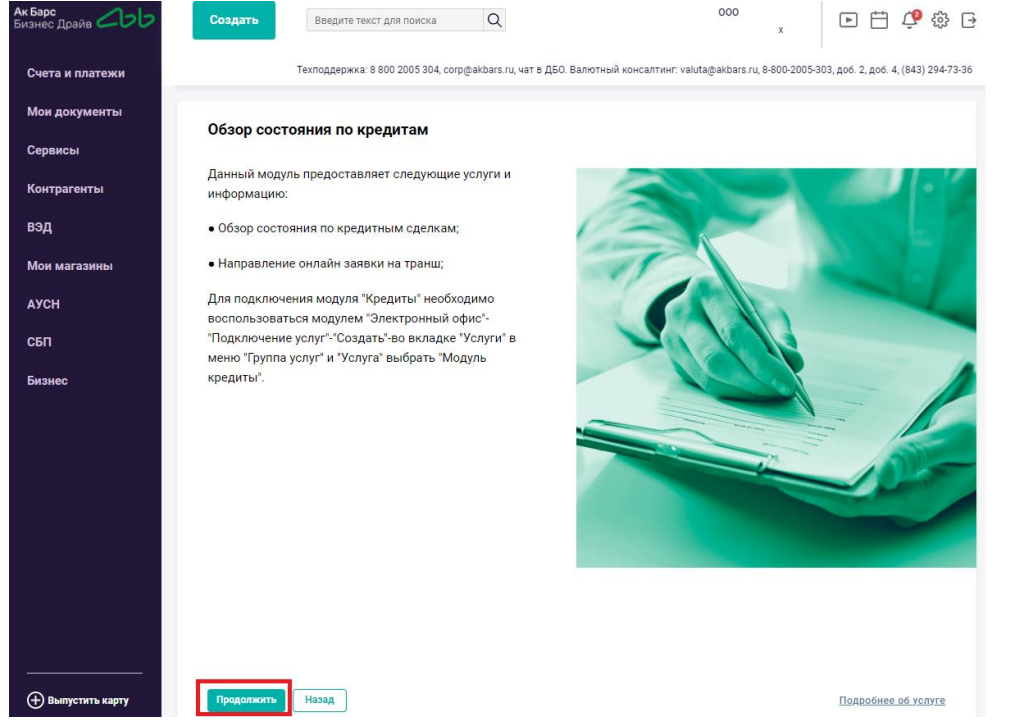

Для того, чтобы посмотреть и распечатать график погашения по траншу/кредиту необходимо перейти в меню «Продукты и услуги»\«Кредиты»\«Обзор состояния по кредитам» (рис.1).

График погашения можно посмотреть по кредитной линии (в т.ч. в разрезе траншей), по кредитам и по овердрафтам.

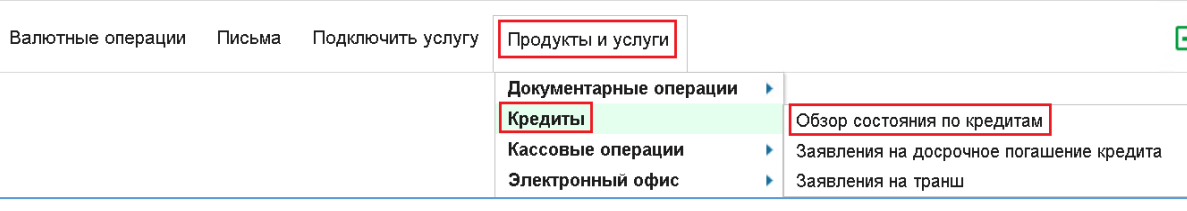

5.1. В открывшемся окне необходимо выбрать Кредитный договор и открыть строку с записью двойным щелчком левой кнопкой мыши (рис.2).

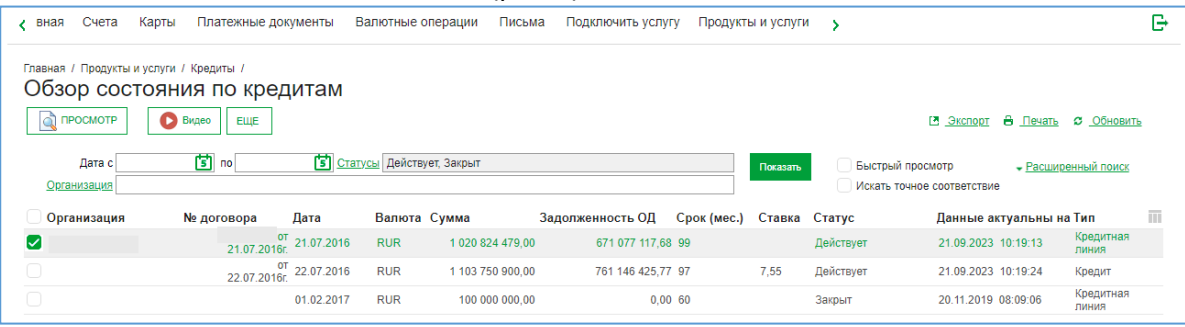

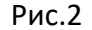

### 5.2. Отображение графика погашения по кредитной линии (Рис.3)

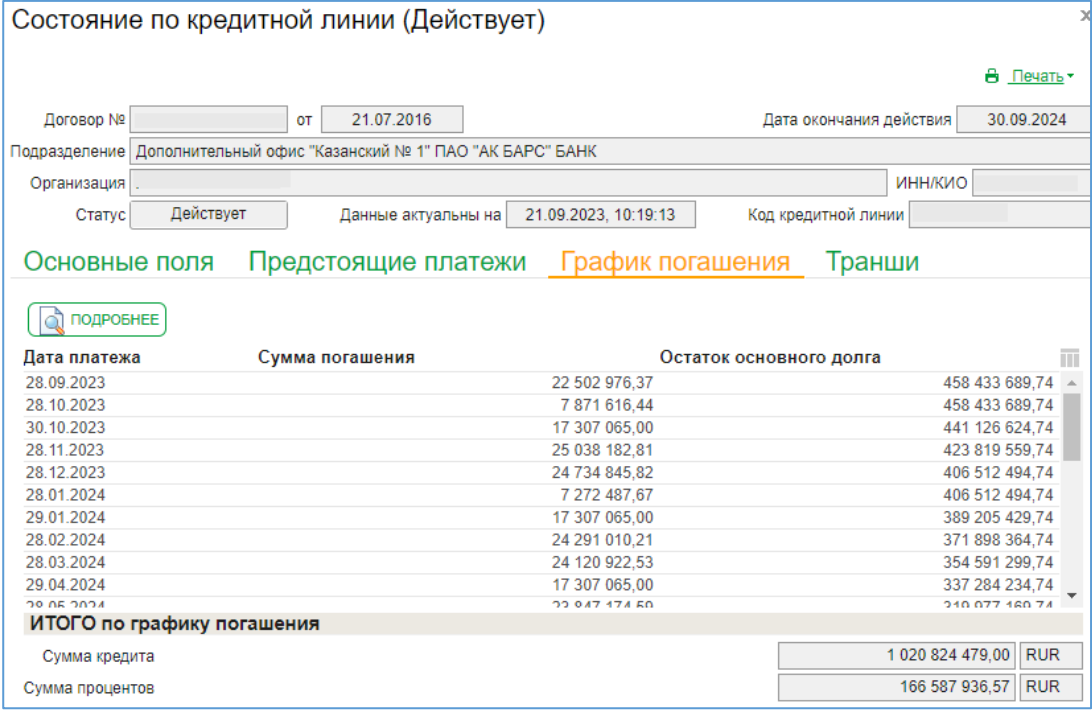

Рис.3

По столбцу «Сумма погашения» отражается общая сумма погашения по договору на дату платежа. При нажатии кнопки «подробнее» откроется окно с расшифровкой суммы погашения (Рис.4). Сумма процентов к погашению рассчитана с учетом остатка основного долга на актуальную дату. В случае досрочного погашения сумма процентов изменится на дату начисления процентов.

График погашения отражает только непогашенные платежи, при погашении/внесении изменений график обновится и погашенные платежи в графике отображаться не будут.

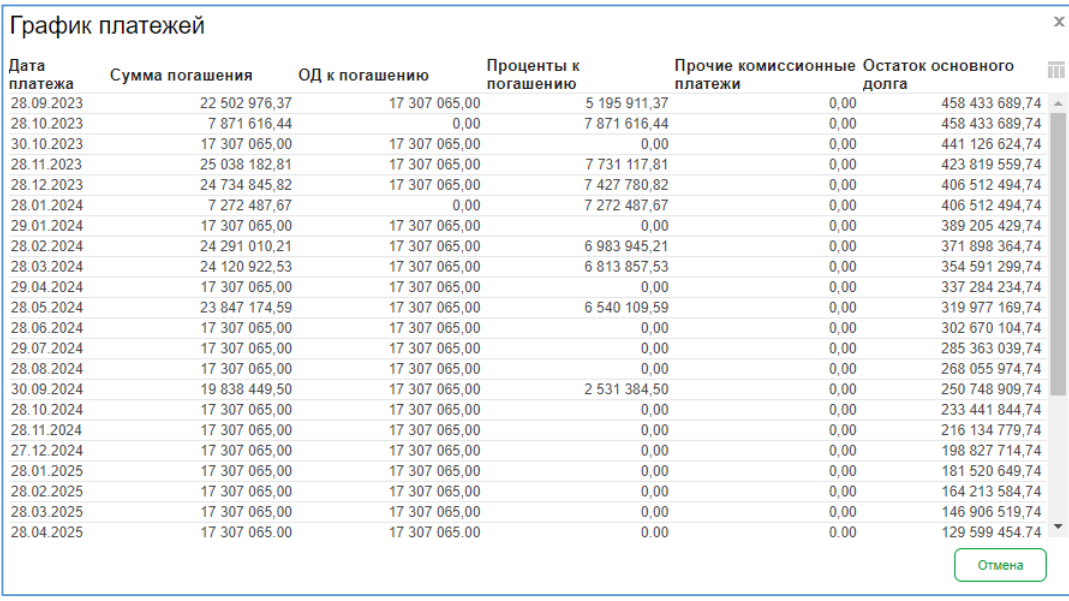

### Рис. 4

При наличии по договору комиссии за неиспользованный лимит, сумма по ней, включая просроченную сумму комиссии за неиспользованный лимит, отражается в столбце прочие комиссионные платежи, рассчитанная на текущую дату (Рис.5).

|                 | График платежей |                |      |                      |                                                  |       | $\times$   |
|-----------------|-----------------|----------------|------|----------------------|--------------------------------------------------|-------|------------|
| Дата<br>платежа | Сумма погашения | ОД к погашению |      | Проценты к погашению | Прочие комиссионные Остаток основного<br>платежи | долга | <b>TTL</b> |
| 10.10.2023      | 5 424,66        |                | 0.00 | 0.00                 | 5424.66                                          |       | 0.00       |
| Итого           | 5424.66         |                | 0.00 | 0.00                 | 5424.66                                          |       | 0.00       |
|                 |                 |                |      |                      |                                                  |       |            |

Рис.5

5.3. Для просмотра графика погашения по конкретному траншу, нужно переключиться на вкладку «Транши», выбрать нужный транш из списка двойным щелчком левой кнопкой мыши (рис.6,7,8).

|                 |                                  | Состояние по кредитной линии (Действует)                               |                     |                      |        |                         |                | э              |
|-----------------|----------------------------------|------------------------------------------------------------------------|---------------------|----------------------|--------|-------------------------|----------------|----------------|
|                 |                                  |                                                                        |                     |                      |        |                         |                | 8.<br>Печать - |
| Договор №       |                                  | 21.07.2016<br><b>OT</b>                                                |                     |                      |        | Дата окончания действия |                | 30.09.2024     |
|                 |                                  | Подразделение   Дополнительный офис "Казанский № 1" ПАО "АК БАРС" БАНК |                     |                      |        |                         |                |                |
| Организация   А |                                  |                                                                        |                     |                      |        |                         | <b>ИНН/КИО</b> |                |
| Статус          | Действует                        | Данные актуальны на                                                    |                     | 21.09.2023, 10:19:13 |        | Код кредитной линии     |                |                |
|                 | Основные поля<br>ПРОСМОТР ТРАНША | Предстоящие платежи                                                    |                     | График погашения     |        | Транши                  |                |                |
| Дата<br>выдачи  | Дата планового<br>завершения     | Сумма транша                                                           | Задолженность<br>ОД | Валюта               | Ставка | Код транша              | Статус         | īΠ             |
| 21.07.2016      | 30.09.2024                       | 864 200 000.00                                                         | 671 077 117,68 RUR  |                      | 7,55   |                         | Действует      |                |
| 23.08.2016      | 30.09.2024                       | 97 000 000,00                                                          |                     | <b>RUR</b>           | 10,00  |                         | Закрыт         |                |
| 23.08.2016      | 30.09.2024                       | 144 500 000,00                                                         |                     | <b>RUR</b>           | 10,00  |                         | Закрыт         |                |
|                 |                                  |                                                                        |                     |                      |        |                         |                |                |

Рис.6

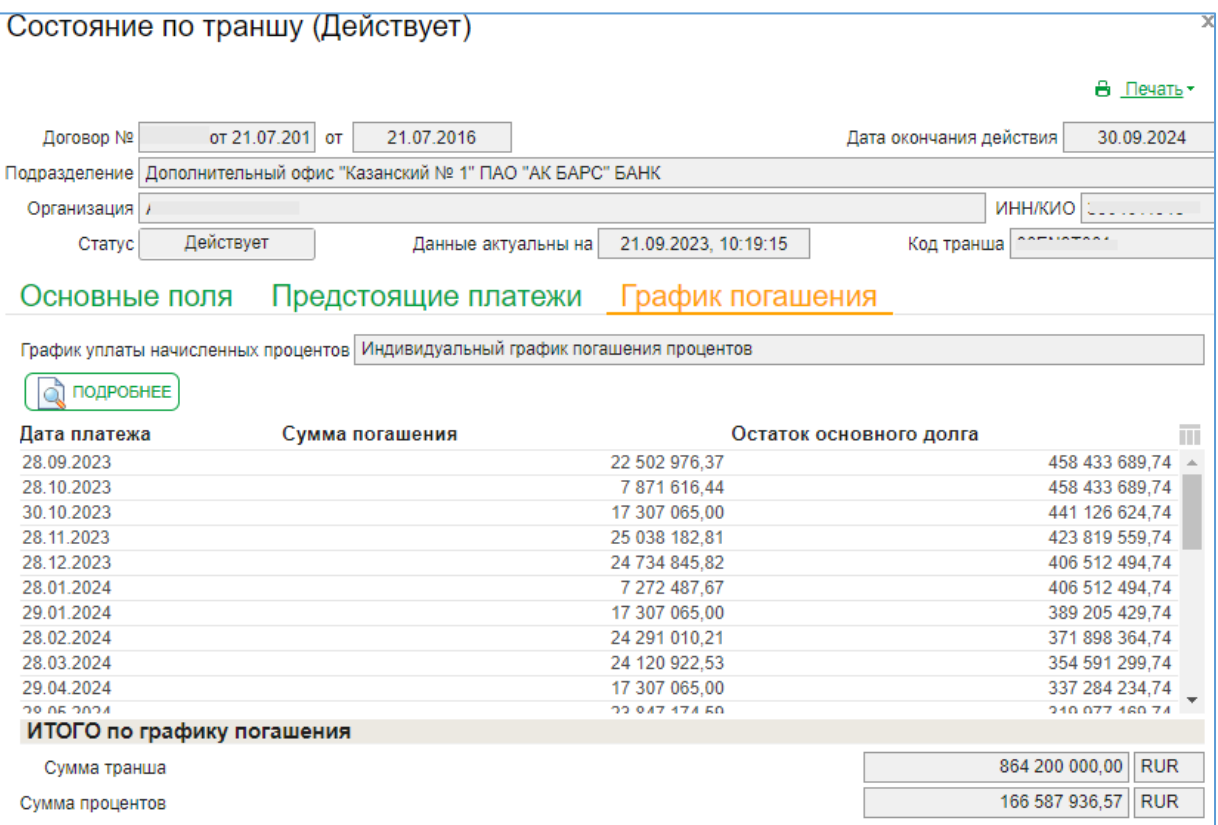

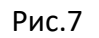

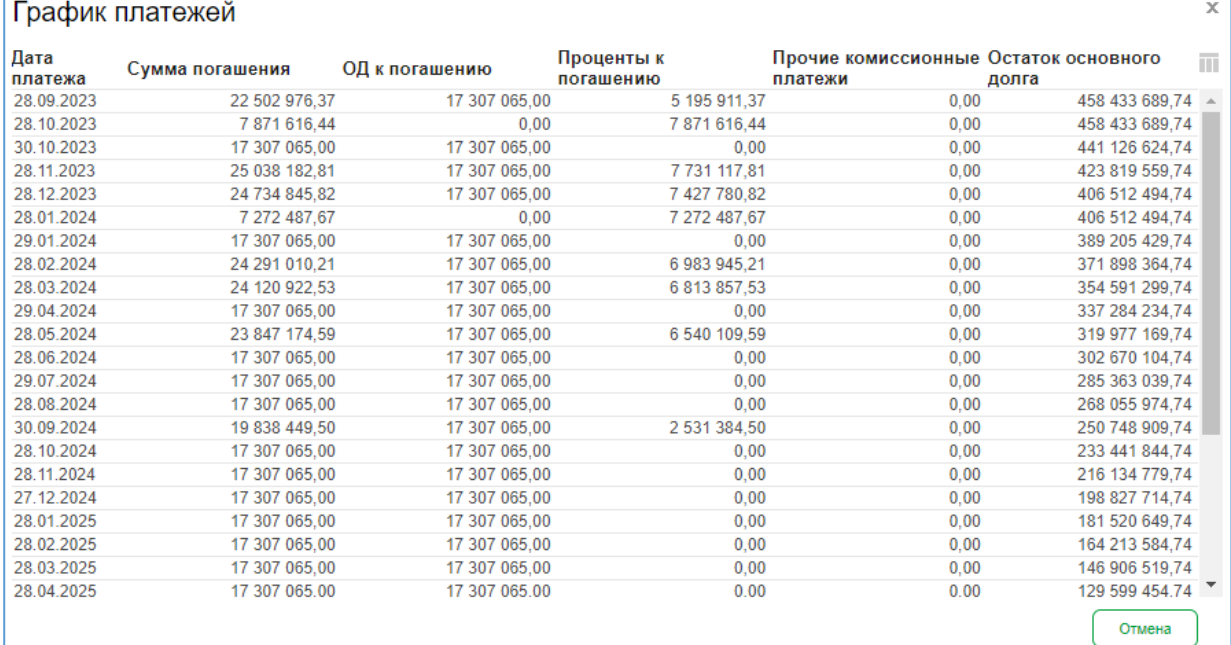

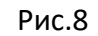

## 5.4. Отображение графика погашения по кредиту (Рис.9,10)

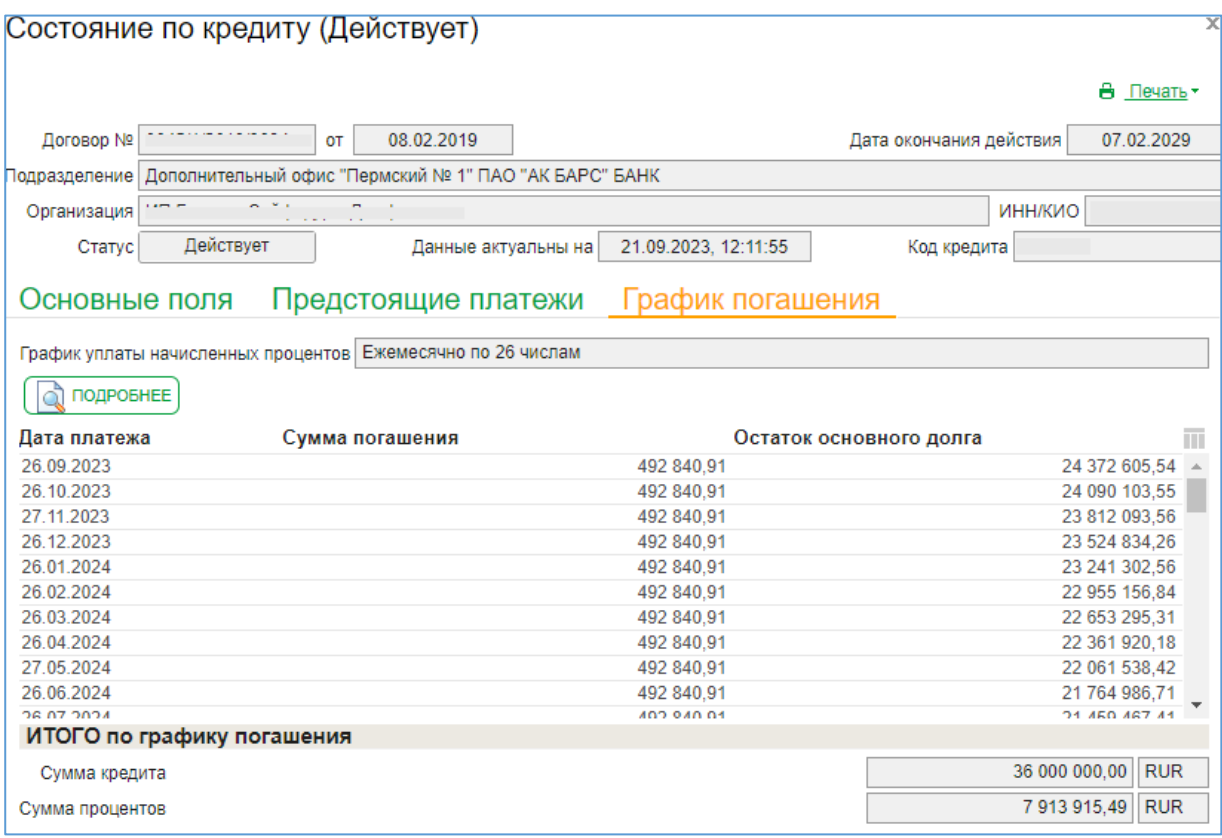

Рис.9

|                 | График платежей |                |                         |                                                  |                             | $\mathbf x$ |
|-----------------|-----------------|----------------|-------------------------|--------------------------------------------------|-----------------------------|-------------|
| Дата<br>платежа | Сумма погашения | ОД к погашению | Проценты к<br>погашению | Прочие комиссионные Остаток основного<br>платежи | долга                       | m           |
| 26.09.2023      | 492 840.91      | 272 901.29     | 219 939,62              | 0,00                                             | 24 372 605,54 $\rightarrow$ |             |
| 26.10.2023      | 492 840.91      | 282 501.99     | 210 338,92              | 0.00                                             | 24 090 103,55               |             |
| 27.11.2023      | 492 840.91      | 278 009.99     | 214 830.92              | 0.00                                             | 23 812 093.56               |             |
| 26.12.2023      | 492 840,91      | 287 259,30     | 205 581,61              | 0,00                                             | 23 524 834,26               |             |
| 26.01.2024      | 492 840,91      | 283 531,70     | 209 309,21              | 0.00                                             | 23 241 302,56               |             |
| 26.02.2024      | 492 840.91      | 286 145,72     | 206 695.19              | 0.00                                             | 22 955 156,84               |             |
| 26.03.2024      | 492 840.91      | 301 861.53     | 190 979.38              | 0,00                                             | 22 653 295.31               |             |
| 26.04.2024      | 492 840,91      | 291 375,13     | 201 465,78              | 0,00                                             | 22 361 920,18               |             |
| 27.05.2024      | 492 840,91      | 300 381,76     | 192 459,15              | 0,00                                             | 22 061 538,42               |             |
| 26.06.2024      | 492 840.91      | 296 551.71     | 196 289,20              | 0.00                                             | 21 764 986,71               |             |
| 26.07.2024      | 492 840.91      | 305 519,30     | 187 321.61              | 0,00                                             | 21 459 467.41               |             |
| 26.08.2024      | 492 840,91      | 301 992,37     | 190 848.54              | 0,00                                             | 21 157 475,04               |             |
| 26.09.2024      | 492 840,91      | 304 678,12     | 188 162,79              | 0,00                                             | 20 852 796,92               |             |
| 28.10.2024      | 492 840.91      | 313 370.11     | 179 470,80              | 0,00                                             | 20 539 426,81               |             |
| 26.11.2024      | 492 840.91      | 309 994,90     | 182 846,01              | 0.00                                             | 20 229 431,91               |             |
| 26.12.2024      | 492 840,91      | 318 735,14     | 174 105,77              | 0,00                                             | 19 910 696,77               |             |
| 27.01.2025      | 492 840,91      | 315 359,38     | 177 481,53              | 0,00                                             | 19 595 337,39               |             |
| 26.02.2025      | 492 840,91      | 318 002,73     | 174 838,18              | 0,00                                             | 19 277 334,66               |             |
| 26.03.2025      | 492 840.91      | 337 565,94     | 155 274,97              | 0,00                                             | 18 939 768,72               |             |
| 28.04.2025      | 492 840.91      | 323 939.69     | 168 901.22              | 0,00                                             | 18 615 829,03               |             |
| 26.05.2025      | 492 840,91      | 331 997,38     | 160 843,53              | 0,00                                             | 18 283 831,65               |             |
| 26.06.2025      | 492 840.91      | 329 789.20     | 163 051.71              | 0.00                                             | 17 954 042.45               |             |
|                 |                 |                |                         |                                                  | Отмена                      |             |

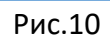

## 5.5. Отображения графика погашения по овердрафту (Рис.11,12)

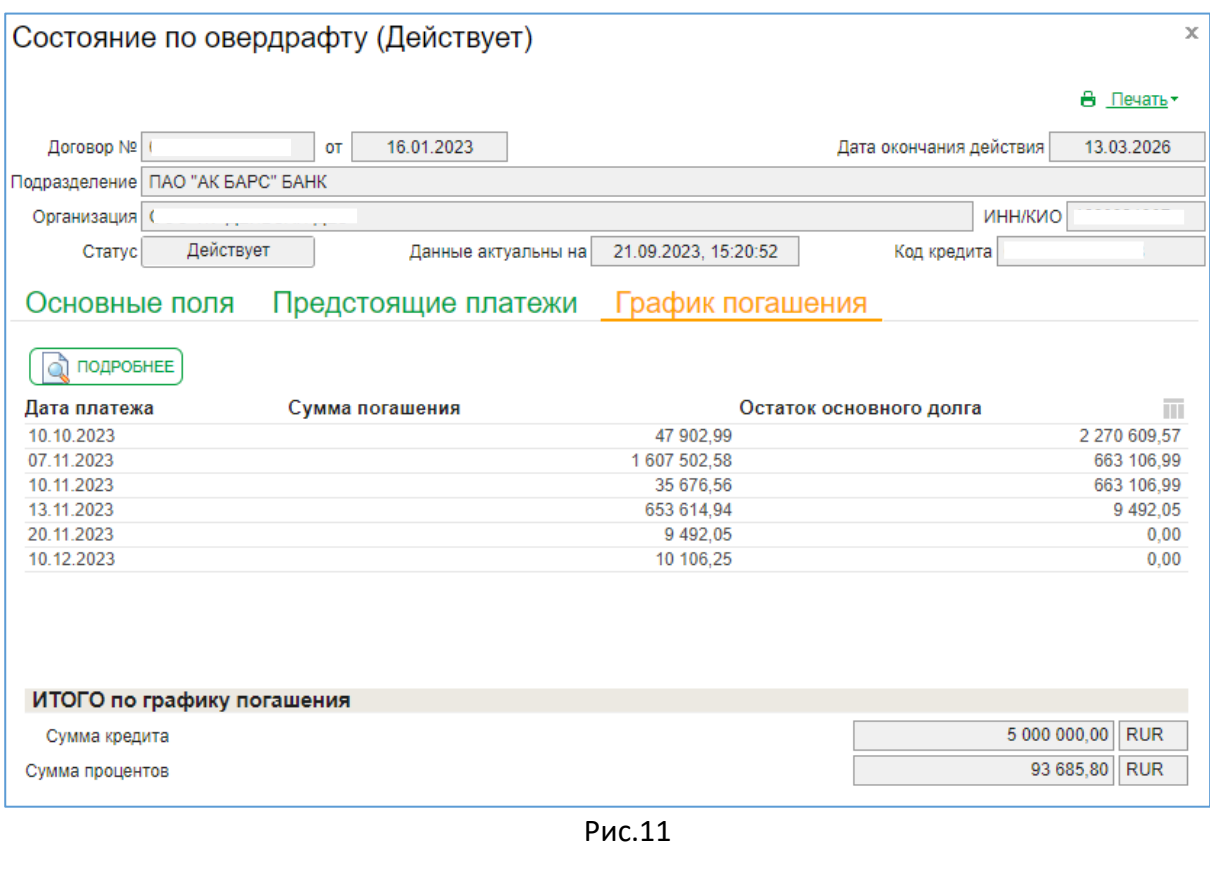

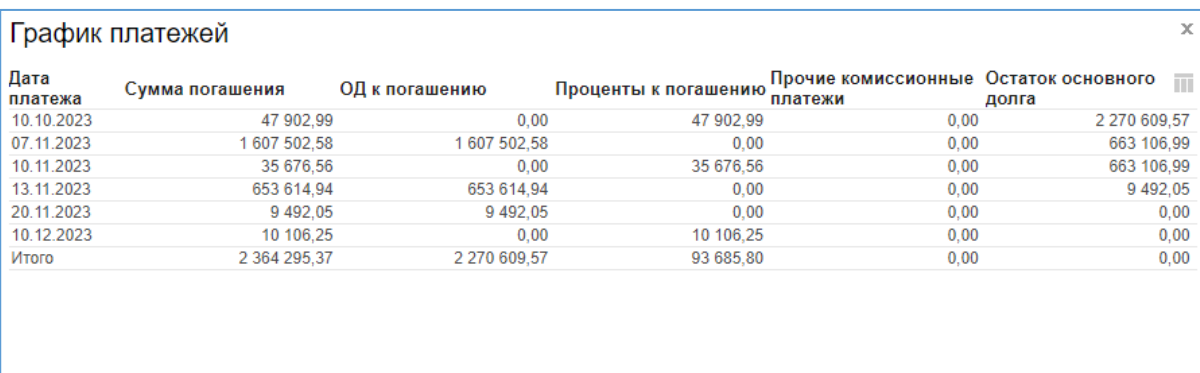

Отмена

Рис.12

5.6. Для формирования печатной формы графика погашения по траншу/кредиту необходимо нажать на кнопку «Печать» (рис.13).

|                            | Состояние по траншу (Действует)                                                 |                      |                         | $\times$                   |                        |                     |                          |
|----------------------------|---------------------------------------------------------------------------------|----------------------|-------------------------|----------------------------|------------------------|---------------------|--------------------------|
|                            |                                                                                 |                      |                         | B <b>Печать</b>            |                        |                     |                          |
|                            |                                                                                 |                      |                         |                            |                        |                     |                          |
| Договор №                  | 21.07.2016<br>гт 21.07.201 от                                                   |                      | Дата окончания действия |                            | Печать документа в РОГ | ٠                   |                          |
|                            | Подразделение Дополнительный офис "Казанский № 1" ПАО "АК БАРС" БАНК            |                      |                         |                            | Печать документа в RTF |                     | Информация о кредите     |
|                            |                                                                                 |                      |                         | .                          |                        |                     | График погашения кредита |
| Организация / 2 - - - - -  |                                                                                 |                      | <b>ИНН/КИО</b>          |                            |                        | • Расширенный поиск |                          |
| Действует<br>Статус        | Данные актуальны на                                                             | 21.09.2023. 11:37:06 | Код транша              |                            |                        |                     |                          |
|                            |                                                                                 |                      |                         |                            | <b>MA</b>              |                     |                          |
| Основные поля              | Предстоящие платежи                                                             | График погашения     |                         |                            |                        |                     |                          |
|                            |                                                                                 |                      |                         |                            | актуальны на Тип       |                     | m                        |
|                            | График уплаты начисленных процентов   Индивидуальный график погашения процентов |                      |                         |                            | 3 10:19:13             | Кредитная<br>ЛИНИЯ  |                          |
|                            |                                                                                 |                      |                         |                            |                        |                     |                          |
| <b>C ПОДРОБНЕЕ</b>         |                                                                                 |                      |                         |                            | 3 10:19:24             | Кредит              |                          |
| Дата платежа               | Сумма погашения                                                                 |                      | Остаток основного долга | m                          | 9 08:09:06             | Кредитная           |                          |
| 28.09.2023                 |                                                                                 | 22 502 976.37        |                         | 458 433 689.74 $\triangle$ |                        | пиния               |                          |
|                            |                                                                                 |                      |                         |                            |                        |                     |                          |
| 28.10.2023                 |                                                                                 | 7 871 616.44         | 458 433 689.74          |                            |                        |                     |                          |
| 30.10.2023                 |                                                                                 | 17 307 065.00        | 441 126 624.74          |                            |                        |                     |                          |
| 28.11.2023                 |                                                                                 | 25 038 182.81        | 423 819 559.74          |                            |                        |                     |                          |
| 28.12.2023                 |                                                                                 | 24 734 845,82        | 406 512 494.74          |                            |                        |                     |                          |
| 28.01.2024                 |                                                                                 | 7 272 487.67         | 406 512 494.74          |                            |                        |                     |                          |
| 29.01.2024                 |                                                                                 | 17 307 065,00        | 389 205 429.74          |                            |                        |                     |                          |
| 28.02.2024                 |                                                                                 | 24 291 010.21        | 371 898 364.74          |                            |                        |                     |                          |
| 28.03.2024                 |                                                                                 | 24 120 922,53        | 354 591 299,74          |                            |                        |                     |                          |
| 29.04.2024                 |                                                                                 | 17 307 065.00        | 337 284 234,74          |                            |                        |                     |                          |
| 30.05.3024                 |                                                                                 | <b>33 047 174 ED</b> | 240.077.460.74          |                            |                        |                     |                          |
| ИТОГО по графику погашения |                                                                                 |                      |                         |                            |                        |                     |                          |
| Сумма транша               |                                                                                 |                      | 864 200 000,00 RUR      |                            |                        |                     |                          |

Рис.13

### Печатная форма выглядит следующим образом:

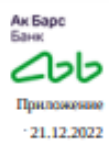

к кредитному договору №

#### График платежей за пользование траншем/кредитом

#### Заемщик ООО

Сумма предоставленного кредита: 300 000.00 (Триста тысяч рублей 00 копеек)

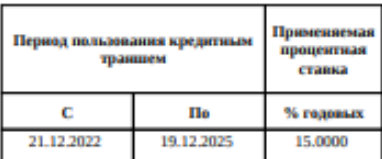

График уплаты начисленных процентов: Ежемесячно по 16 числам

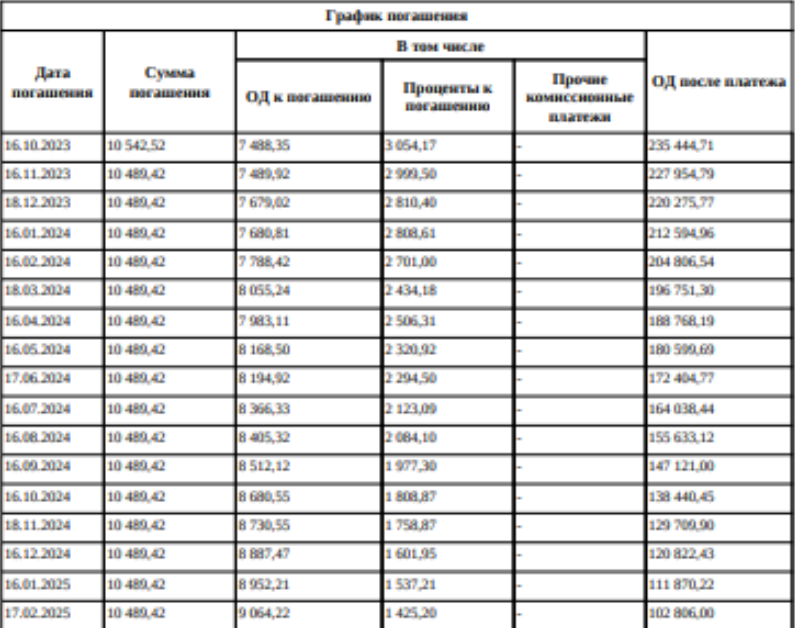

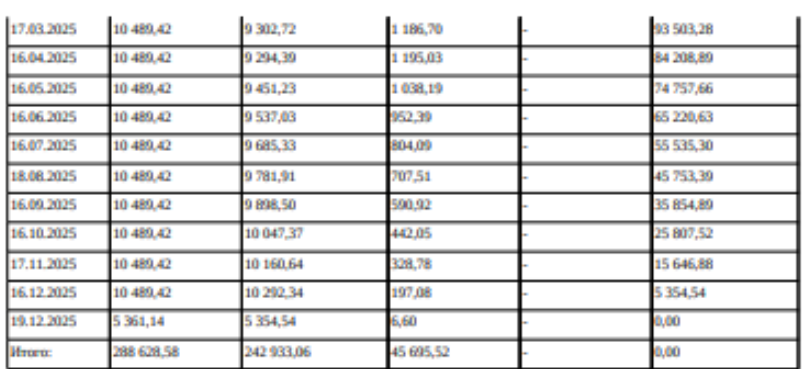

Данные сформированы по состоянию на: 21.09.2023 14:07:11

В случае, если указанное в настоящем графике число, до которого Заемщику следует осуществить платежи,<br>приходится на нерабочий/ праздничный/ выходной день, осуществление Заемщиком платежей по настоящему<br>графику приходится

## <span id="page-33-0"></span>**6. Полное/частичное досрочное погашение кредита/транша в рамках кредитной линии**

*Для начала в системе «Ак Барс Бизнес Драйв» перейдите в раздел «Сервисы» - «Кредиты» - «Заявление на досрочное погашение»*

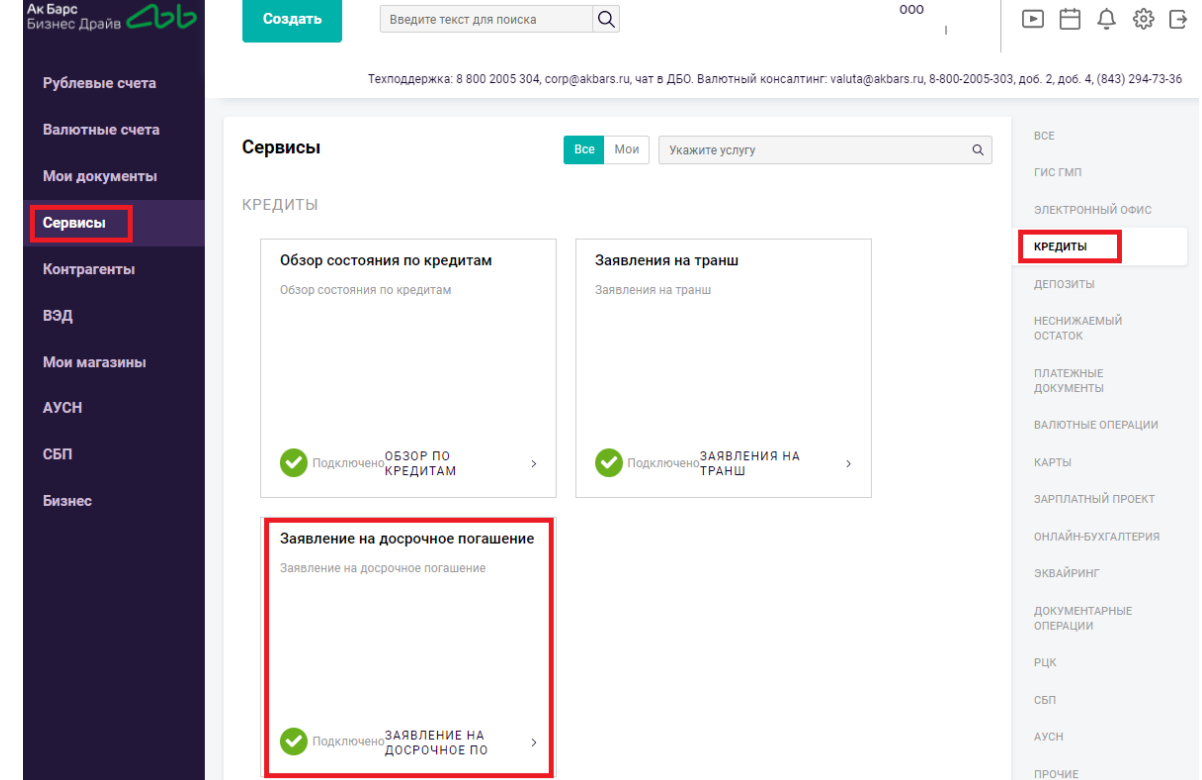

Откроется информационное окно с описанием функционала. Для продолжения нажмите на кнопку «Продолжить».

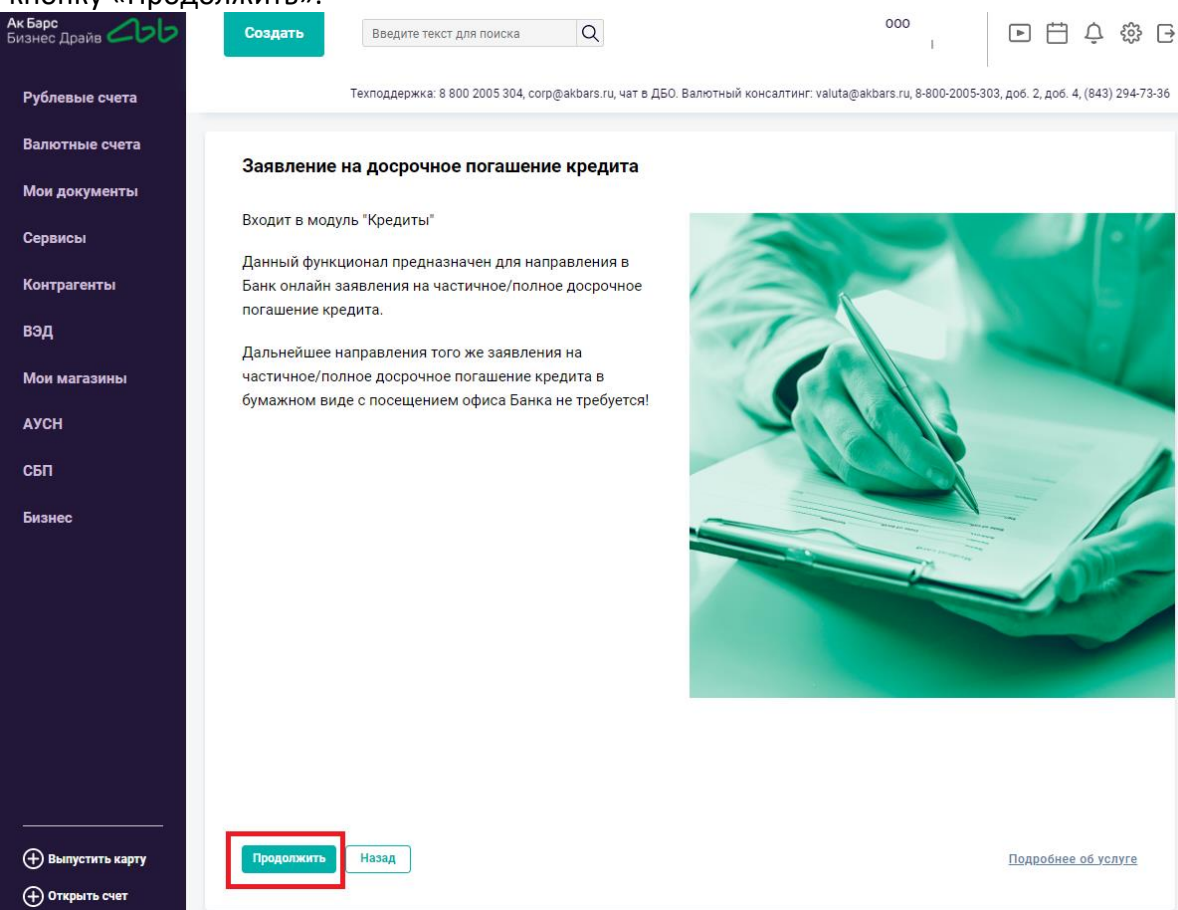

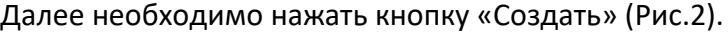

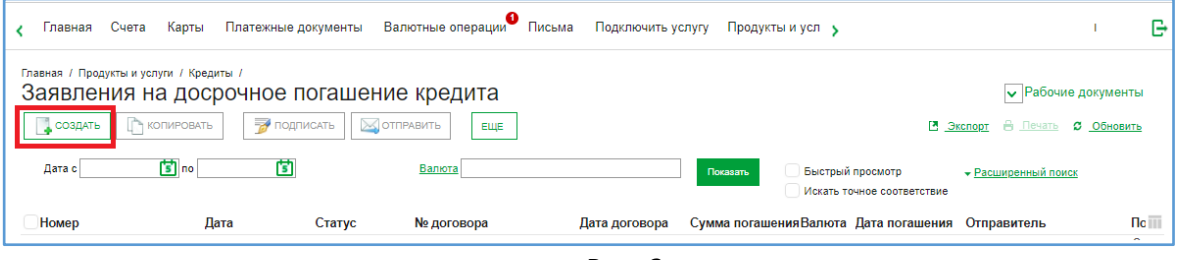

Рис. 2

После этого откроется форма заявления «Заявление на досрочное погашение кредита» (Рис.3).

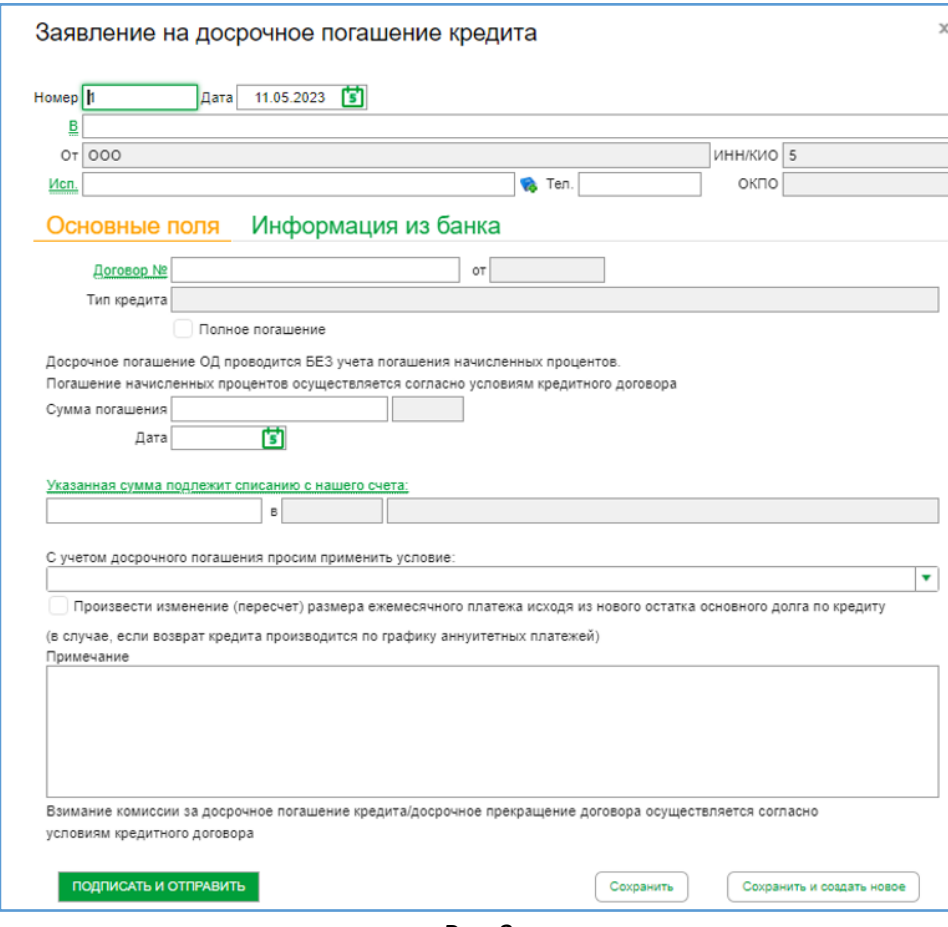

Рис.3

Контактное лицо и номер телефона для связи заполняется в поле «Исполнитель». Выбрать контактное лицо, нажав на «Исп.» в заявлении на досрочное погашение кредита (Рис.4).

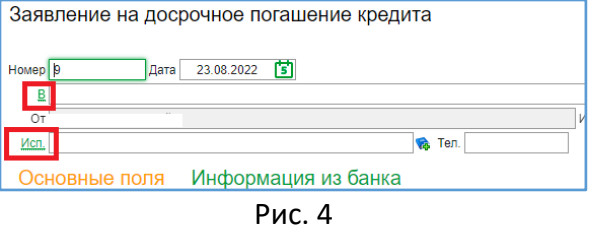

В случае отсутствия контактного лица и номера телефона в справочнике ответственных лиц организации, необходимо создать и заполнить данные через кнопку «Создать» и сохранить (Рис.5).

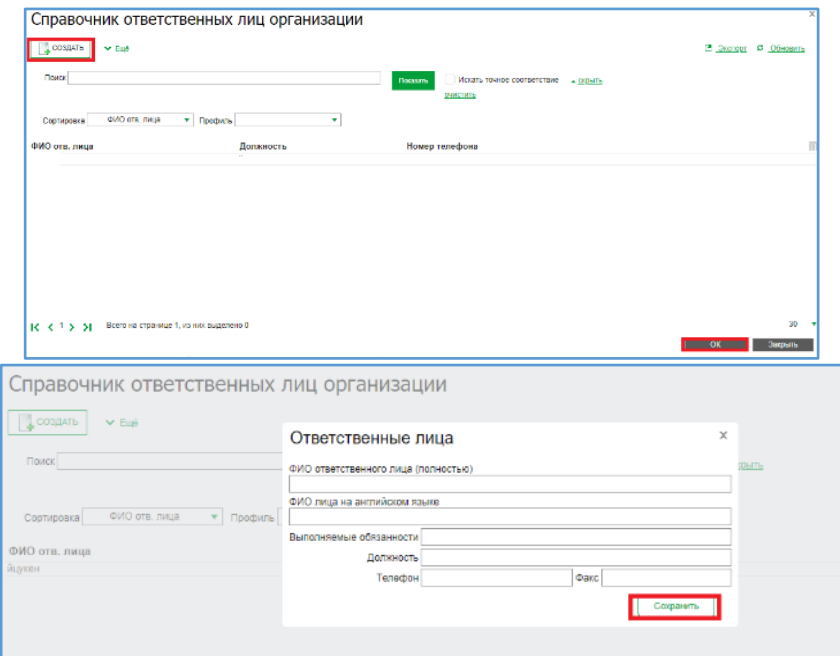

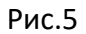

Нажав на «Договор №» во вкладке «Основные поля» выберите договор, в рамках которого будет проводиться досрочное погашение, выделив необходимый договор нажмите «Ок» (Рис.6). На каждый кредитный договор формируется отдельное заявление на досрочное погашение кредита.

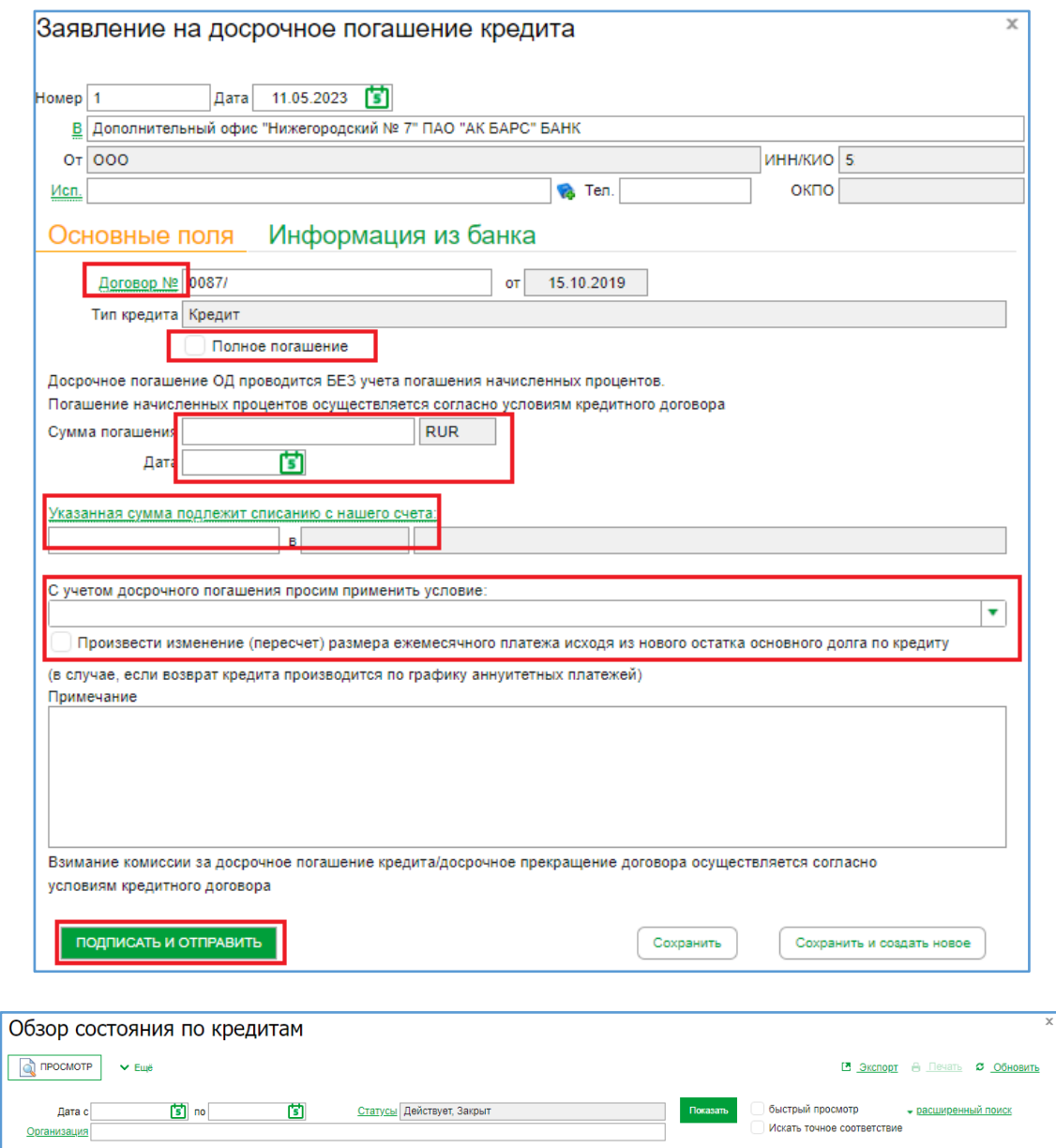

Рис.6

...<br>13.08.2019 RUR 18.000.000.00 15.264.353,07.85 9,60 Действует

7 326 846,13 36

30 780 410,42 42

Задолженность ОД Срок (мес.) Ставка Статус

Действует

Действует

 $\overline{\rm III}$ 

 $30<sub>1</sub>$ 

ОК Закрыть

**Тип** 

Кредит Кредит<br>Кредитная<br>линия<br>Кредитная<br>линия

Данные актуальны<br>на

23.08.2022 13:57:45

23.08.2022 13:57:45

10.08.2022 14:51:05

Заполнение вкладки «Основные поля» (Рис.7):

 По кредитному договору (не открыта кредитная линия), в заявлении во вкладке «Основные поля» необходимо:

 Поставить галочку, если делаете полное досрочное погашение. При частично досрочном погашении галочка не ставиться.

Заполнить сумму и дату погашения

Организация

№ договора

 $\mathbf{K} \prec \mathbf{1}$  > >  $\mathbf{N}$  Всего на странице 3, из них выделено 0

Дата

13.08.2019

09.06.2021 RUR

Валюта Сумма

13 000 000,00

42 000 000,00

**RUR** 

 Расчетный счет, с которого необходимо провести досрочное погашение кредита (нажав на «Указанная сумма подлежит списанию с нашего счета»

 Условие погашения (нажав на «С учетом досрочного погашения просим применить условие» выбрать «Без условий»)

 Поставить галочку в пункте «Произвести изменение (пересчет) размера ежемесячного платежа исходя из нового остатка основгоно долга по кредиту»

При необходимости заполнить примечание к заявке

Заполнив все необходимые поля нажать «Подписать и отправить»

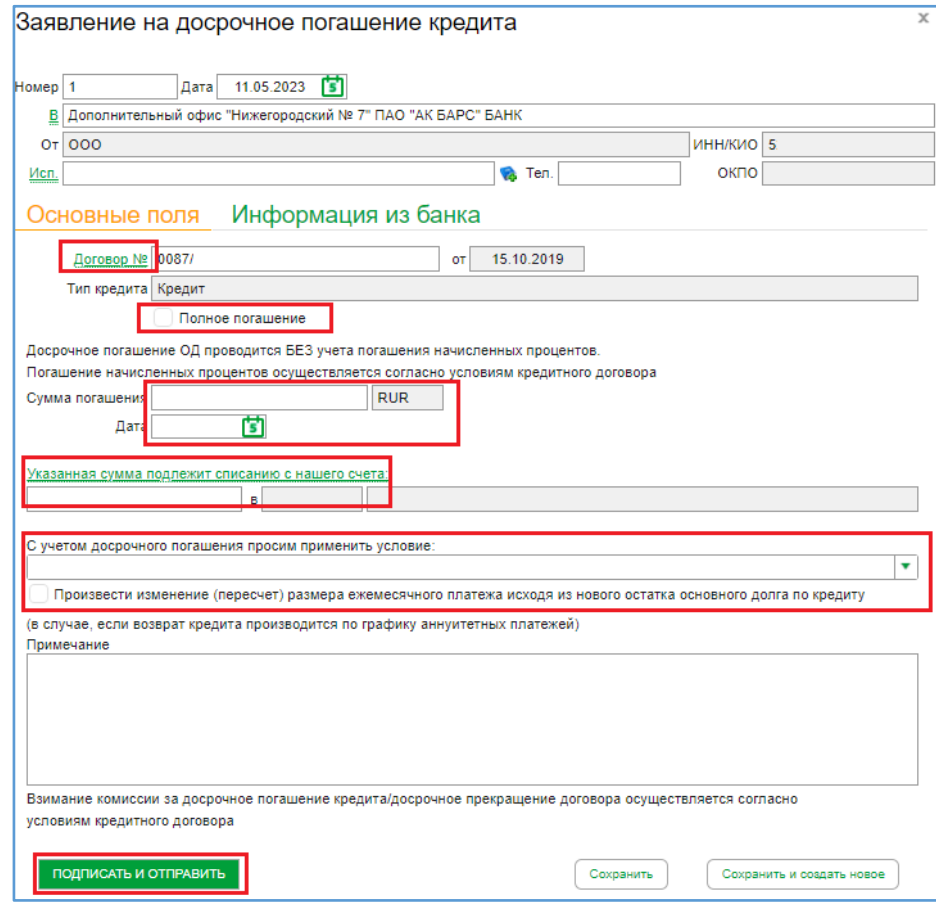

Рис. 7

 По кредитным линиям (когда присутствует выборка траншей), то частичное досрочное погашение происходит в разрезе траншей (Рис.8). Для этого, необходимо выбрать не менее одного транша, по которому хотите совершить погашение, или последовательно несколько траншей (Рис.9). При необходимости добавленные транши можно редактировать/удалять.

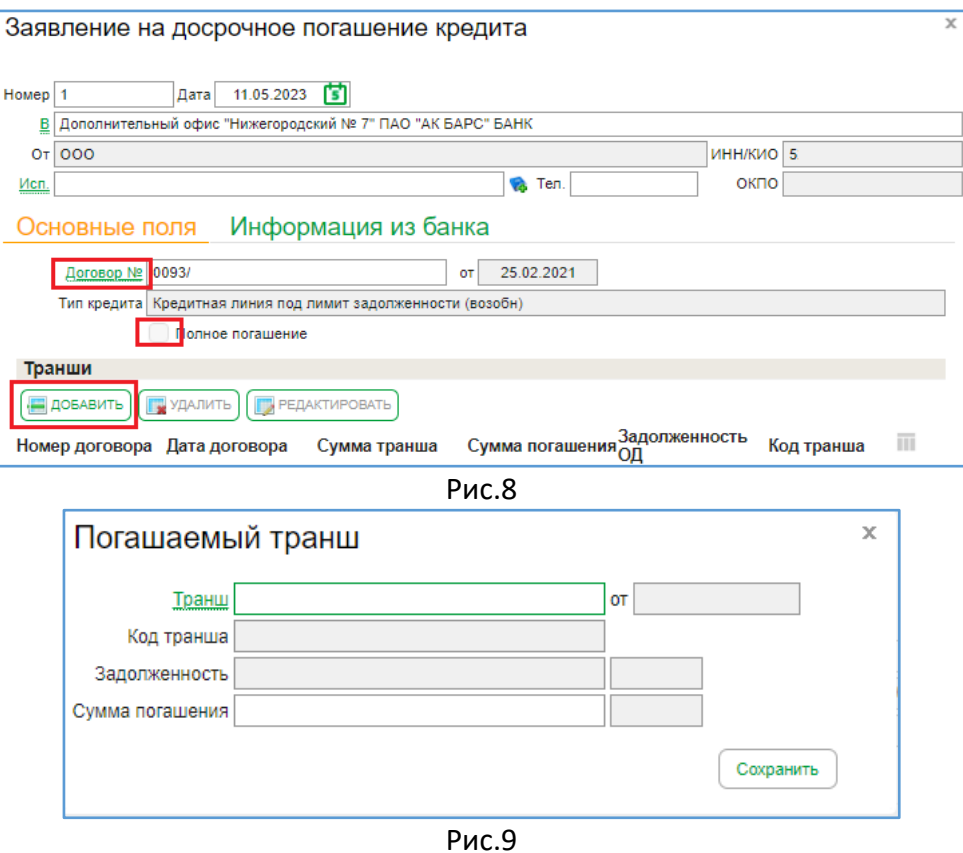

При выборе транша необходимо заполнить поле «Сумма погашения» по конкретному траншу, далее значения данного поля суммируются для всех выбранных траншей.

Если необходимо провести полное погашение кредитной линии, то имеется возможность выбора кнопки на «Полное погашение» (при этом выборе сумму погашения заполнять не нужно) (Рис.10):

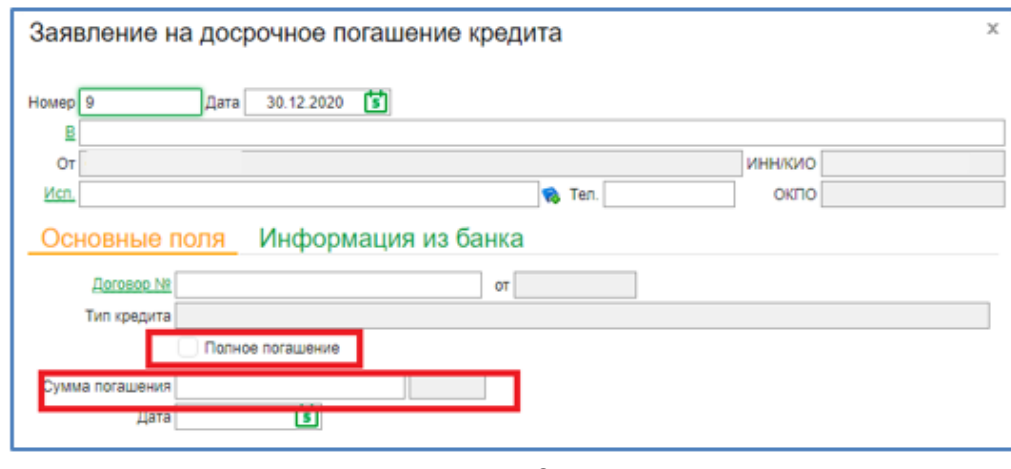

Рис.10

На расчетном счете, с которого необходимо провести частичное или полное досрочное погашение кредита, необходимо обеспечить достаточный объем денежных средств для проведения погашения досрочного погашения кредита с учетом суммы комиссии за досрочное погашение (при наличии такого условия в Кредитном договоре). Расчетный счет определяется путем выбора из справочника счетов (рис.11).

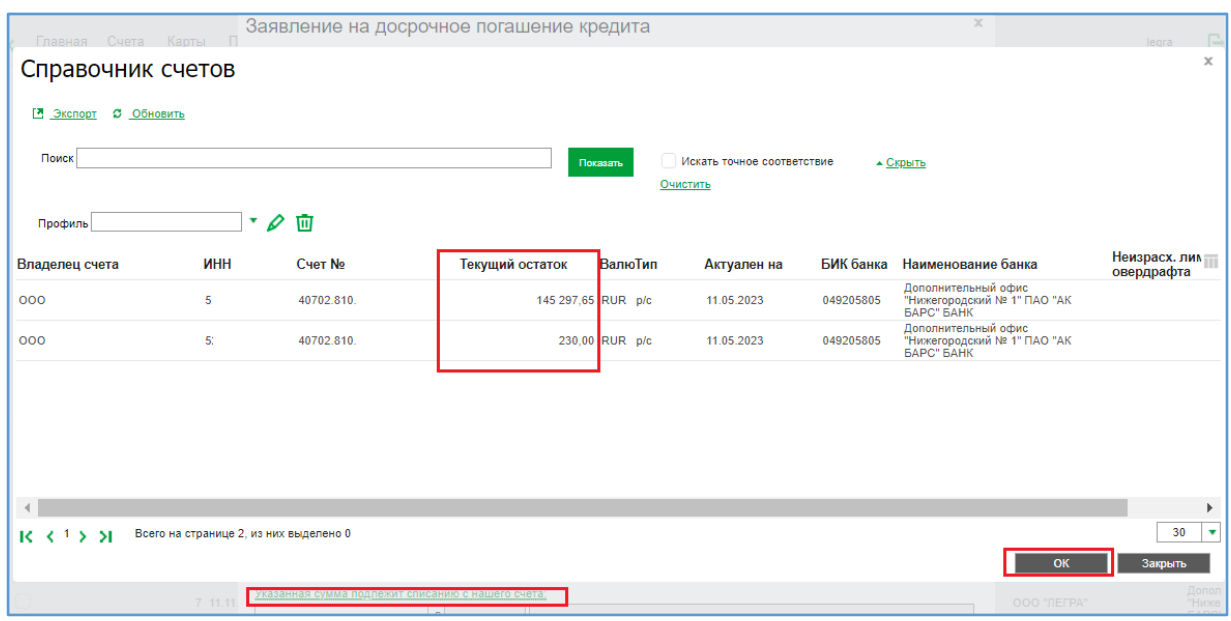

Рис.11

Далее заполняются оставшиеся поля: дата; условие погашения; согласиться или нет с пересчетом платежа; согласиться с взиманием комиссии; при необходимости заполнить примечание к заявке.

Нажать «Подписать и отправить», если все необходимые поля заявки корректно заполнены, выйдет окно с вводом пароля/подписью, после чего необходимо нажать «Отправить», и заявка отправится в Банк на обработку.

В случае наличия незаполненных полей в заявлении на досрочное погашение кредита, после нажатия кнопки «Подписать и отправить» выйдет оповещающее окно с результатами проверки (Рис.12). Необходимо данное окно закрыть и заполнить недостающие поля в заявлении на досрочное погашение кредита.

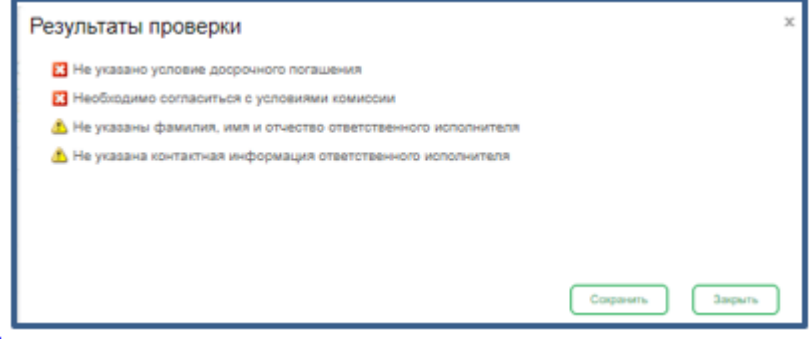

Рис.12